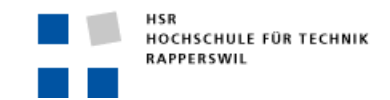

# Methode zur Ermittlung des Potenzials der baulichen Nachverdichtung im Siedlungsgebiet am Beispiel der Gemeinde Arth

Certificate of Advanced Studies; Geoinformation in der Planung 2016/17 Hochschule für Technik Rapperswil, HSR; Fachhochschule Ostschweiz, FHO

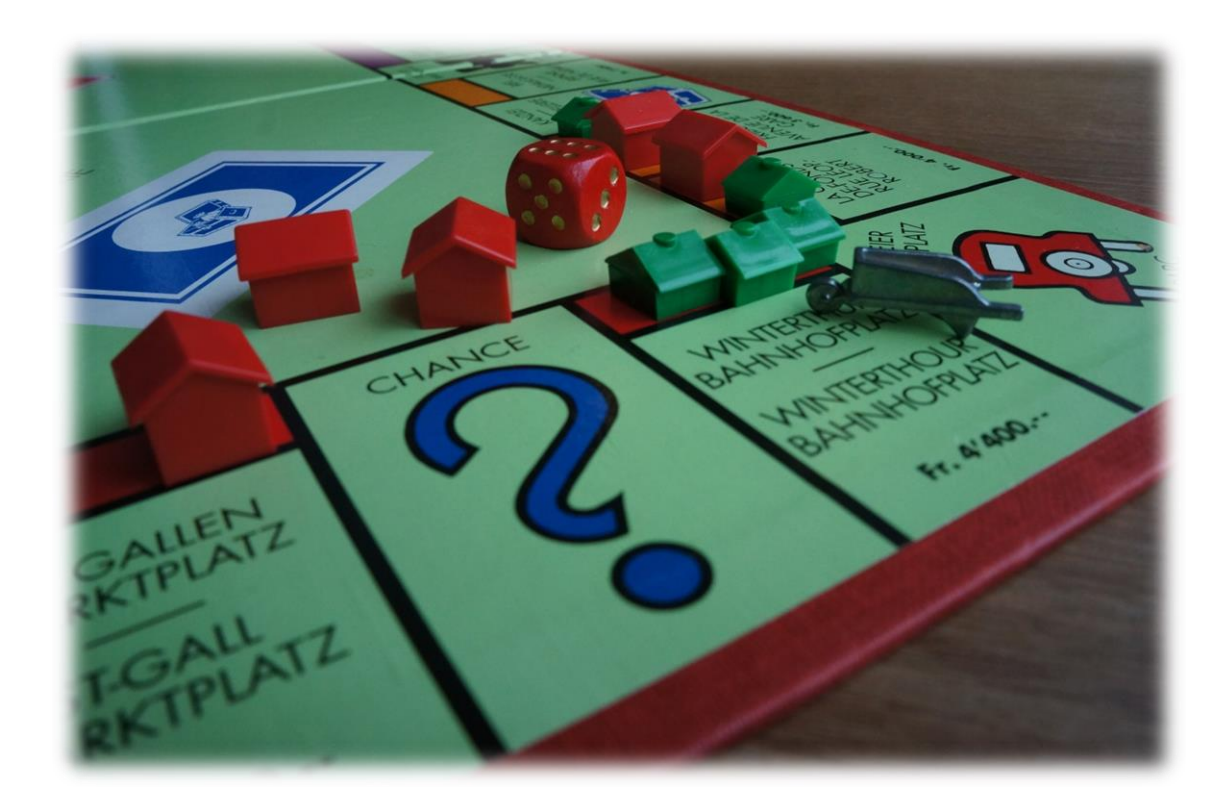

Projektarbeit von Manuel Schumacher

19. Februar 2017

#### Impressum

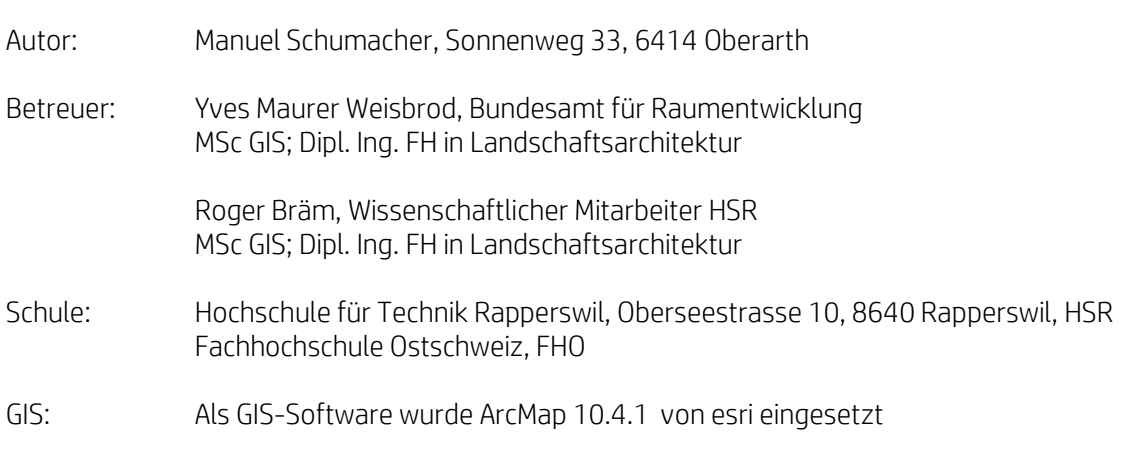

#### **Ingress**

Die Arbeit richtet sich in erster Linie an Fachleute der Raumplanung und des Baurechts, die GIS in ihrem Arbeitsalltag bereits nutzen oder künftig nutzen möchten. Quellen werden in [..] gekennzeichnet und sind zudem im Quellenverzeichnis im Anhang deklariert. Soweit nicht auf Quellen verwiesen wird, wurde die Arbeit, mit Ausnahme der im Rahmen der vorgesehenen Betreuung erhaltenen Unterstützung, selbstständig erstellt.

Die Anhänge A1 bis A10 sind integrierender Bestandteile dieses Berichts.

#### Datenschutz

Für diese Projektarbeit wurden georeferenzierte Daten und Statistiken des Bundesamtes für Statistik, des Amtes für Vermessung und Geoinformation des Kantons Schwyz, des Amtes für Raumentwicklung des Kantons Schwyz und der HSR genutzt. Die Datenrechte bleiben bei den Datenherren. Eine Verwendung der Daten ausserhalb der Projektarbeit ist aus Gründen des Datenschutzes nicht zulässig.

Die Kartenausschnitte (Anhang A3 - A9) zeigen die Analyseergebnisse mit Bezug auf die einzelne Parzelle. Die Kartenauszüge dürfen in diesem Detaillierungsgrad aus Gründen des Datenschutzes nicht veröffentlicht werden. Würde die Arbeit allgemein zugänglich gemacht, müssten die Aussagen mit einem Zonenschild verallgemeinert werden (z.B. Aussage pro Quartier oder Bauzonenpolygon). Im vorliegenden Fall wird auf ein Zonenschild verzichtet, weil die Arbeit nicht veröffentlicht wird und die Ergebnisse so anschaulicher sind.

# Inhaltsverzeichnis

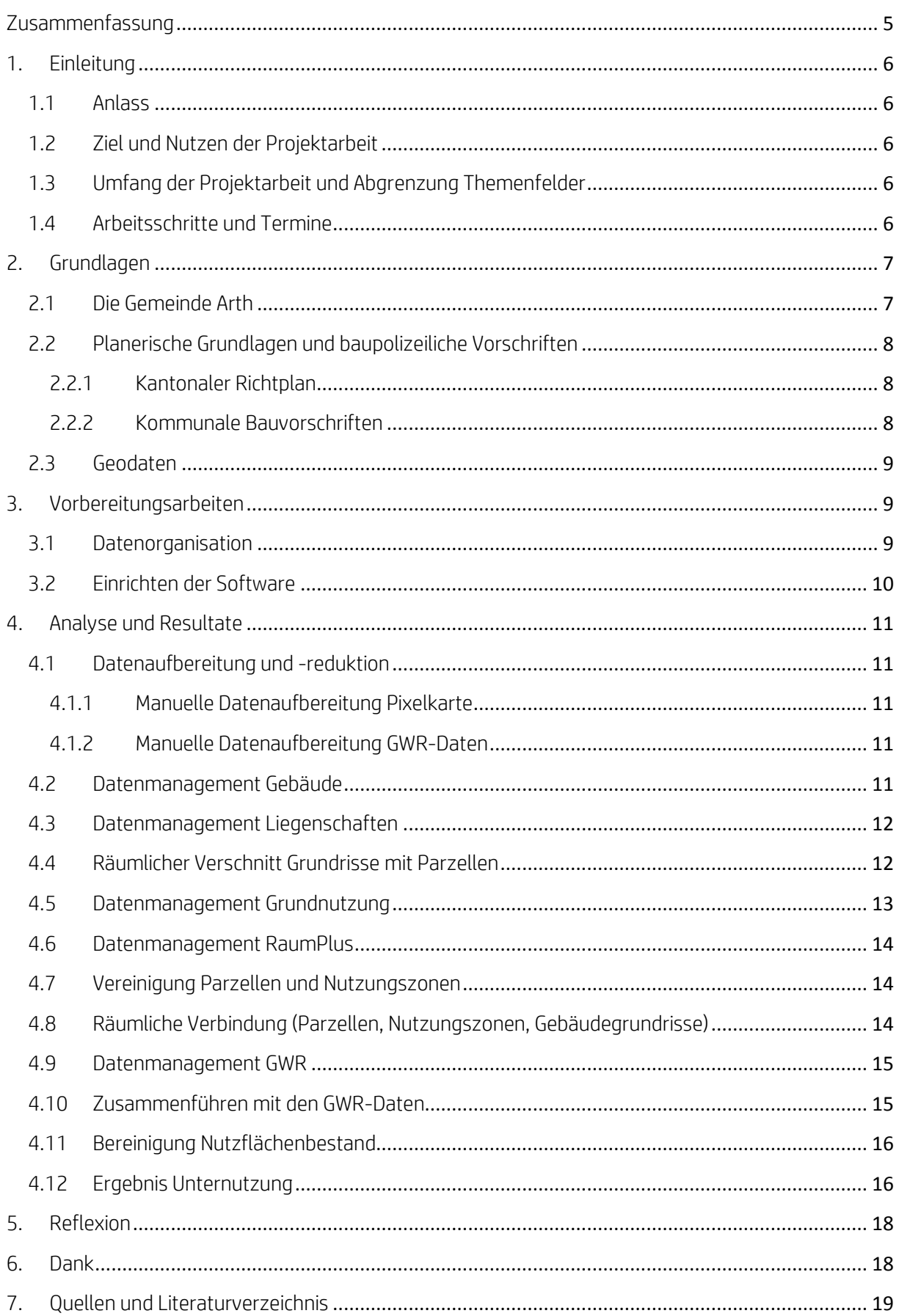

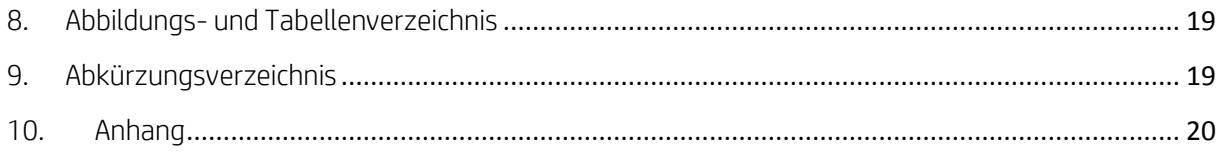

# <span id="page-4-0"></span>Zusammenfassung

Bauland ist ein knappes Gut in der Schweiz. Verschiedene Bestrebungen zielen darauf ab, den bebauten Raum haushälterisch zu nutzen. Das geänderte Raumplanungsgesetz setzt den Fokus auf die Siedlungsentwicklung nach Innen und die Zersiedelungsinitiative will die Bauzonen in der Schweiz plafonieren. Die Kapazitätsreserven der Siedlungsgebiete rücken ins zentrale Interesse. Ihre prioritäre Nutzung ist auch eine Zielsetzung im Richtplan des Kantons Schwyz.

Die Arbeit zeigt einen möglichen Weg auf, das bauliche Nachverdichtungspotenzial durch die Verwendung von Geoinformationssystemen (GIS) zu ermitteln. Unter der Nachverdichtung versteht man das Ausbau- und Erweiterungspotenzial bestehender Bauten ohne vorgängige Anpassung der Bau- und Zonenordnung. Durch Einsatz von GIS wird ein Datenverschnitt erstellt, der die Differenzrechnung zwischen dem zulässigen Nutzflächenmass und der effektiv gebauten Nutzfläche erlaubt. Über die unbebauten Baugrundstücke besteht ein kantonaler Datensatz (Raum+). Analysiert wird am Beispiel der Gemeinde Arth. Prinzipiell ist die Analyse auch auf weitere Gemeinden im Kanton Schwyz anwendbar, soweit die kommunal differenzierten Bau- und Zonenvorschriften berücksichtigt werden.

Das Ergebnis der GIS-Analyse ist eine Karte die aufzeigt, bei welchen Liegenschaften in den Wohn-, Misch- und Zentrumszonen (ohne die Kernzone) die zulässige Nutzfläche noch nicht ausgeschöpft ist, folglich Potenzial zur Gebäudeerweiterung besteht. Sie soll der Gemeinde bei der Revision der Ortsplanung als Grundlage dienen. Selbstverständlich ist das Ergebnis nur so genau und aktuell wie es die Geodaten an sich sind. Die Arbeit berücksichtigt zudem keine weiteren qualitativen Kriterien wie etwa der Ortsbildschutz oder die quartierverträgliche Eingliederung der Bauten und ersetzt daher keine qualifizierte Siedlungsanalyse.

Die bestehenden Nutzflächen werden mit den Daten über die gebauten Gebäudegrundflächen und die Anzahl Hauptgeschosse, die im eidgenössischen Gebäude- und Wohnungsregister enthalten sind, berechnet. Auch wenn in der Regel die Wohnnebennutzung primär in den Unter- und Dachgeschossen angesiedelt ist, wird ein Anteil von nahezu einem Fünftel der Fläche für Wohnnebenräume abgezogen. Damit sollen namentlich wohnungsexterne Erschliessungsflächen ausgeklammert werden. Bei mehreren Häusern auf einer Parzelle wird angenommen, dass alle Gebäude gleichviele Hauptgeschosse aufweisen. Im Speziellen zu betrachten sind Grundstücke die nicht vollumfänglich in der Wohn-, Misch- oder Zentrumszone liegen und für die Berechnung der zulässigen Ausnützung von einer Anteilsfläche auszugehen ist.

Das Arbeiten mit GIS verlangt ein strukturiertes Datenmanagement und einen klaren Prozessablauf. Das Ziel der vorliegenden Analyse ist eine Attributtabelle mit allen notwendigen Inhalten auf derselben Parzellen-Identifikationsnummer. Um dies zu erreichen sind die Datenvereinigungen und die Datenverschnitte in der richtigen Reihenfolge und zum massgebenden Zeitpunkt zu tätigen. Zudem wurden einzelne Arbeitsschritte mit der Microsoft-Anwendung Excel vorgenommen.

Das Ergebnis der GIS-Analyse zeigt, dass in der untersuchten Gemeinde Arth durchaus ein nicht zu vernachlässigendes Potenzial zur Nachverdichtung besteht. Auch wenn aufgrund weiterer Parameter das Potenzial nicht gänzlich mobilisiert werden kann, ist eine Bevölkerungszunahme von rund einem Viertel der gegenwärtigen Bevölkerungszahl möglich, ohne dafür eine Ortsplanungsrevision durchführen zu müssen.

## <span id="page-5-0"></span>1. Einleitung

#### <span id="page-5-1"></span>1.1 Anlass

Zum Abschluss des Zertifikatskurses "CAS GIS in der Planung 2016" an der Hochschule für Technik in Rapperswil ist eigenständig ein GIS-Projekt zu bearbeiten und zu dokumentieren. Dabei ist an einer selbstgewählten Projektidee der mögliche Lösungsweg mit Einsatz von Geoinformationssystemen aufzuzeigen und das im Kurs erlernte Wissen direkt anzuwenden.

#### <span id="page-5-2"></span>1.2 Ziel und Nutzen der Projektarbeit

Das Ziel der Arbeit ist eine GIS-Analyse, die das Potenzial für die Nachverdichtung und gestützt darauf das theoretische Einwohnerpotenzial aufzeigt. Unter Nachverdichtung versteht man die bauliche Weiterentwicklung bestehender Liegenschaften bis zum zulässigen Nutzungsmass. Es geht darum herauszufinden, wo der bauliche Bestand unter dem zulässigen Ausmass liegt. Technisch gesehen wird mit GIS die Differenz zwischen dem gebauten Volumen und dem nach geltender Bau- und Zonenordnung BZO zulässigen Ausmass eruiert. Als Ergebnis resultiert eine Karte mit den baulich unternutzten Grundstücken. Dies in Ergänzung zum vorhandenen kantonalen Inventar über die unbebauten Parzellen im Siedlungsraum (Raum Plus). Die Arbeit soll der Gemeinde bei ihrer Ortsplanung als Grundlage dienen und einen Beitrag zur Siedlungsentwicklung nach Innen leisten.

#### <span id="page-5-3"></span>1.3 Umfang der Projektarbeit und Abgrenzung Themenfelder

Untersucht wird das Verhältnis zwischen dem Baubestand und dem Nutzungsmass innerhalb der WMZ (ohne Kernzone) auf dem Gemeindegebiet von Arth. Dabei werden die gebauten und projektierten Nutzflächen mit den effektiv zulässigen Nutzflächen verglichen.

Die Arbeitszonen und die Kernzone werden nicht untersucht. Letztere wird nicht miteinbezogen, weil für die Kernzone keine Ausnützungsziffer, AZ festgelegt ist und andere Interessen wie zum Beispiel der Ortsbildschutz dasjenige der Nachverdichtung meist überwiegen. Das Ausbaupotenzial ohne Veränderung des Bestands wird ebenfalls nicht analysiert. Unberücksichtigt bleiben auch Gestaltungspläne und weitere Aspekte einer qualitativ guten Innenentwicklung, namentlich die Einpassung ins Siedlungsgefüge und der Schutz historischer Bauten und Quartiere. Diese Interessensabwägung ist in Ergänzung dazu situationsbezogen vorzunehmen. Das Ergebnis der GIS-Analyse ist als Planungsgrundlage zu verstehen und ersetzt eine breit abgestützte Siedlungsanalyse nicht.

#### <span id="page-5-4"></span>1.4 Arbeitsschritte und Termine

In einem ersten Schritt sind die nötigen Daten zur Bearbeitung der Aufgabe zu beschaffen. Weil der Bezug der einzelnen Daten unterschiedlich lange Zeit beansprucht, wird die Arbeit mit den zuerst verfügbaren Daten schrittweise angegangen.

Zu Beginn werden die Rohdaten inkl. der Metadaten gesichtet, auf den Bearbeitungsperimeter reduziert und auf die nötigen Attribute selektioniert. Nach dieser Vorarbeit kann die GIS-Analyse vorgenommen werden. Bericht, Zwischen- und Schlusspräsentation werden teilweise parallel zur GIS-Arbeit verfasst und termingerecht fertiggestellt.

Die Bewältigung der Aufgabe erfolgt nach einem im Voraus abgesteckten Zeitplan und nach festgesetzten Meilensteinen.

Nach der Zwischenbesprechung zeigte sich, dass die Attribute nicht wie gewünscht unter einer ID zusammengefasst vorliegen und der Bearbeitungsprozess zu Beginn anders anzugehen ist. Die Arbeit im Modelbuilder wurde daher von Grund auf neu vorgenommen.

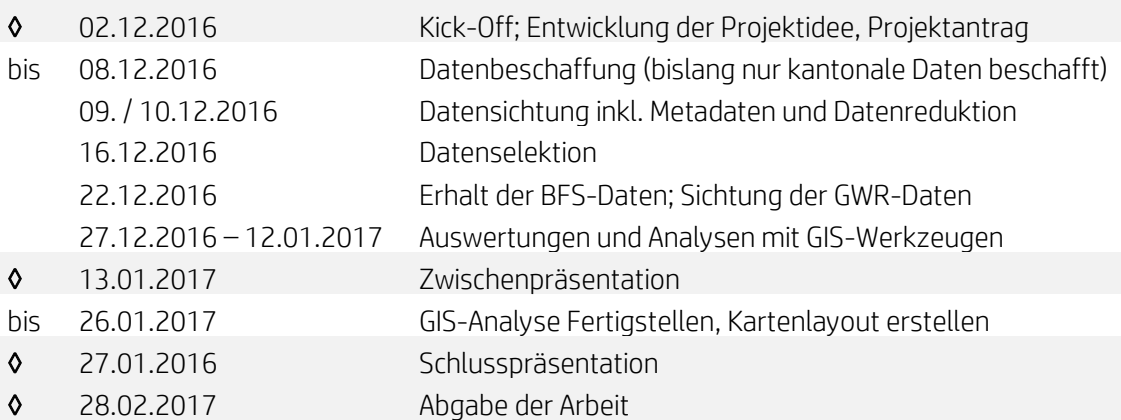

Zeitplan und Meilensteine (MS grau hinterlegt):

#### <span id="page-6-0"></span>2. Grundlagen

#### <span id="page-6-1"></span>2.1 Die Gemeinde Arth

"Drei Dörfer - eine Gemeinde". So heisst Arth die Besuchenden auf der Homepage willkommen. Das Siedlungsgebiet verteilt sich auf die drei Dorfschaften Arth, Oberarth und Goldau, eingebettet zwischen den Bergflanken der Rigi und des Rossbergs sowie zwischen Zuger- und Lauerzersee. Aktuell leben rund 11'500 Personen in der Gemeinde Arth [1].

Arth steht vor der bedeutenden Aufgabe zur Innenentwicklung. Mit dem NEAT-Bahnhof "Arth-Goldau" und der Fahrzeitverkürzung nach Bellinzona dank dem Gotthard-Basistunnel um mehr als eine halbe Stunde wird die Nachfrage nach Wohnraum zunehmen. Damit kommt der Entwicklung des bestehenden Siedlungsraumes eine entscheidende Rolle zu.

Der Wohnflächenbedarf pro Kopf ist nicht nur eine Kennzahl für den Ressourcenverbrauch, sondern auch ein Indikator für den Wohlstand. Er ist in den letzten Jahren in der Schweiz kontinuierlich angestiegen, von 34 m<sup>2</sup> im Jahre 1980 bis 45 m<sup>2</sup> im Jahre 2013 [2]. In der Gemeinde Arth beträgt der Wohnflächenbedarf pro Kopf aktuell 48.5 m<sup>2</sup>. Dieser Wert resultiert aus der Gesamtwohnfläche in der Gemeinde Arth [3] dividiert durch die Anzahl Einwohnende (vgl. Kapitel 4.1.2). Arth liegt somit knapp über dem Schweizer Durchschnitt.

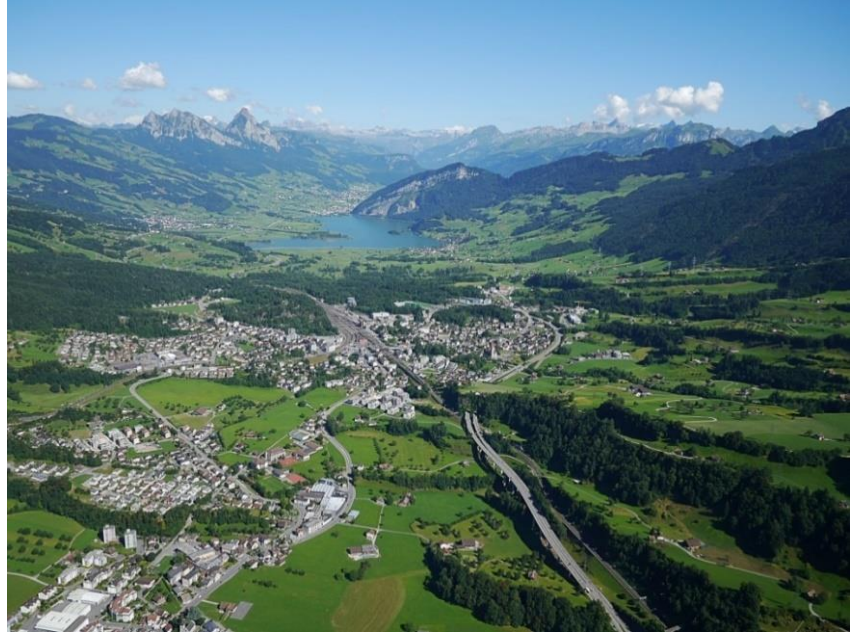

[Gemeindegebiet von Arth; Peter Krattenmacher, Gleitschirmpilot von Goldau]

## <span id="page-7-0"></span>2.2 Planerische Grundlagen und baupolizeiliche Vorschriften

#### <span id="page-7-1"></span>2.2.1 Kantonaler Richtplan

Die Siedlungsentwicklung nach Innen ist ein Leitsatz im Richtplan des Kantons Schwyz. Die kantonale Raumentwicklungsstrategie weist Arth und Oberarth dem periurbanen, das Dorf Goldau dem urbanen Raum zu [4]. Ein Wachstum ist nur in diesen beiden Raumtypen möglich, wobei erhöhte Vorgaben an die Innenentwicklung und Verdichtung bestehen. In den urbanen Räumen ist die Einzonung von Bauland erst möglich, wenn das Innenentwicklungspotenzial ausgeschöpft und eine langfristige Siedlungsverdichtung geplant sind [5].

#### <span id="page-7-2"></span>2.2.2 Kommunale Bauvorschriften

Das baulich zulässige Nutzungsmass wird in der Gemeinde Arth, mit Ausnahme der Kernzone, durch die Ausnützungsziffer (AZ) und die Anzahl zulässiger Geschosse, Geschosszahl (GZ) bestimmt. Die AZ ist die Verhältniszahl zwischen der anrechenbaren Bruttogeschossfläche (aBGF) und der anrechenbaren Landfläche (aLF). Die aLF beinhaltet die Parzellenfläche ohne Wald und Gewässer und abzüglich der Verkehrsflächen, wobei Hauszufahrten nicht als Verkehrsflächen gelten. Die aBGF umfasst die Fläche der zu wohnzwecken genutzten Räumen, inklusive der Wandquerschnitte. Wohnnebenräume, Korridore, Treppen, Lifte und Raumteile mit einer lichten Raumhöhe von weniger als 1.5 m werden davon in Abzug gebracht [6].

#### $AZ = aBGF / aLF$

Zur Vereinfachung für die GIS-Analyse über das gesamte Gemeindegebiet werden als Annahme sämtliche gebaute Räume berücksichtigt. Die bauliche Nutzfläche besteht im vorliegenden Fall somit aus der Multiplikation der Gebäudegrundfläche und der Anzahl Geschosse, ohne Abzug der tatsächlichen Wohnnebenräume (aBGFsum). Da ferner die Basisund Groberschliessungsstrassen nicht den Bauzonen zugehören und die Feinerschliessungsanlagen in der Regel ausparzelliert sind, werden keine Verkehrsflächen in Abzug gebracht.

#### AZ = aBGF /aLF = aBGFsum / aLF

Das Baureglement der Gemeinde Arth unterteilt die WMZ in neun Nutzungszonen wie folgt auf [Art. 30 Abs. 2 BauR):

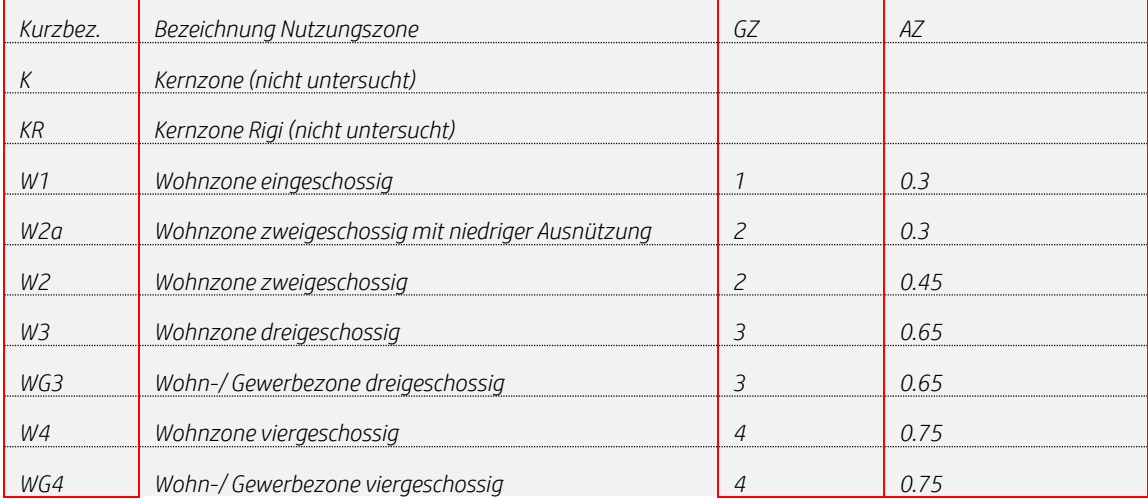

*Tabelle 1: Nutzungszonen der Gemeinde Arth*

Für die Berechnung des Nachverdichtungspotenzials werden die AZ und die GZ benötigt. Beide Werte sind nicht in den kantonalen Geodaten enthalten. Die Zonenbezeichnung kurz, die AZ und die GZ (rot umrandete Inhalte) werden daher in einem separaten Arbeitsschritt manuell der Attributtabelle angefügt (vgl. Kapitel 4.3).

# <span id="page-8-0"></span>2.3 Geodaten

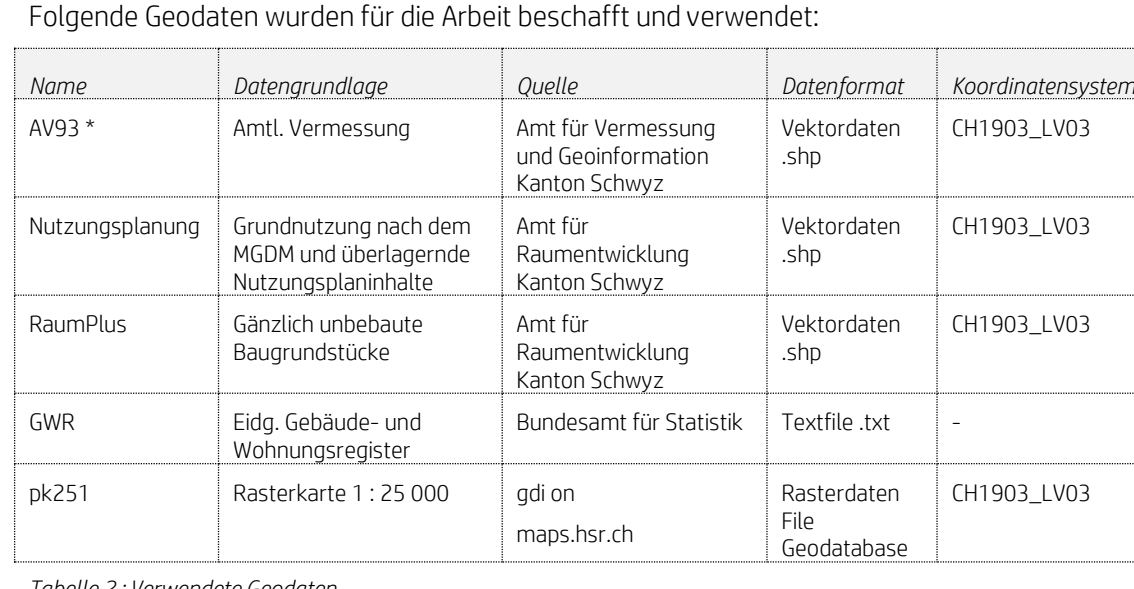

*Tabelle 2 : Verwendete Geodaten*

\* Aus dem Datensatz der amtlichen Vermessung AV93 werden lediglich die für die Arbeit benötigten Shapefiles geladen. Dies sind:

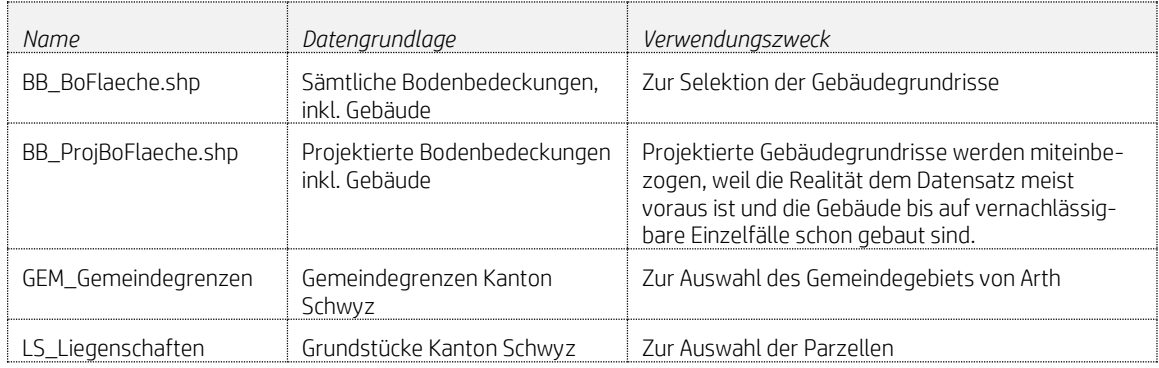

*Tabelle 3: benötigte Shapefiles aus AV93*

# <span id="page-8-1"></span>3. Vorbereitungsarbeiten

#### <span id="page-8-2"></span>3.1 Datenorganisation

Bevor mit dem Arbeiten begonnen wird, ist eine systematische Ordnerstruktur anzulegen. Struktur und Bezeichnungen dürfen im Nachhinein nicht mehr geändert werden. Nur so ist gewährleistet, dass die Software durch die eingerichtete Folder Connections alle Daten findet und korrekt speichert. Für diese Arbeit wurde folgende Struktur angelegt:

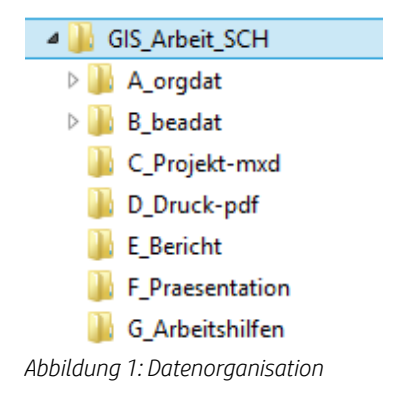

Der Ordner "A\_orgdat" enthält alle Originaldaten. Sie sind die Grundlage für die Analyse und werden nicht verändert. Im Ordner "B\_beadat" werden die bearbeiteten Geodaten, die Metadaten und die Geodatabase gespeichert. Die GIS-Projektdatei *Nachverdichtung.mxd* wird im Ordner "C\_Projekt-mxd" gespeichert, "D\_Druck-pdf" enthält die für den Druck aufbereiteten Karten. Im Ordner E bis G sind die bezeichneten Dokumente abgelegt.

#### <span id="page-9-0"></span>3.2 Einrichten der Software

Zudem sind vorgängig Software-Einstellungen nötig. Um an verschiedenen Arbeitsstationen arbeiten zu können, ist sowohl bei den "Map Documents Properties" als auch beim Modelbuilder die Einstellung "relative Pfadnahmen" zu aktivieren. Im Ordner "B\_beadat" ist eine Default-Geodatabase mit der Bezeichnung "z scratch" anzulegen. Darin werden die Ergebnisse der einzelnen Zwischenschritte abgelegt.

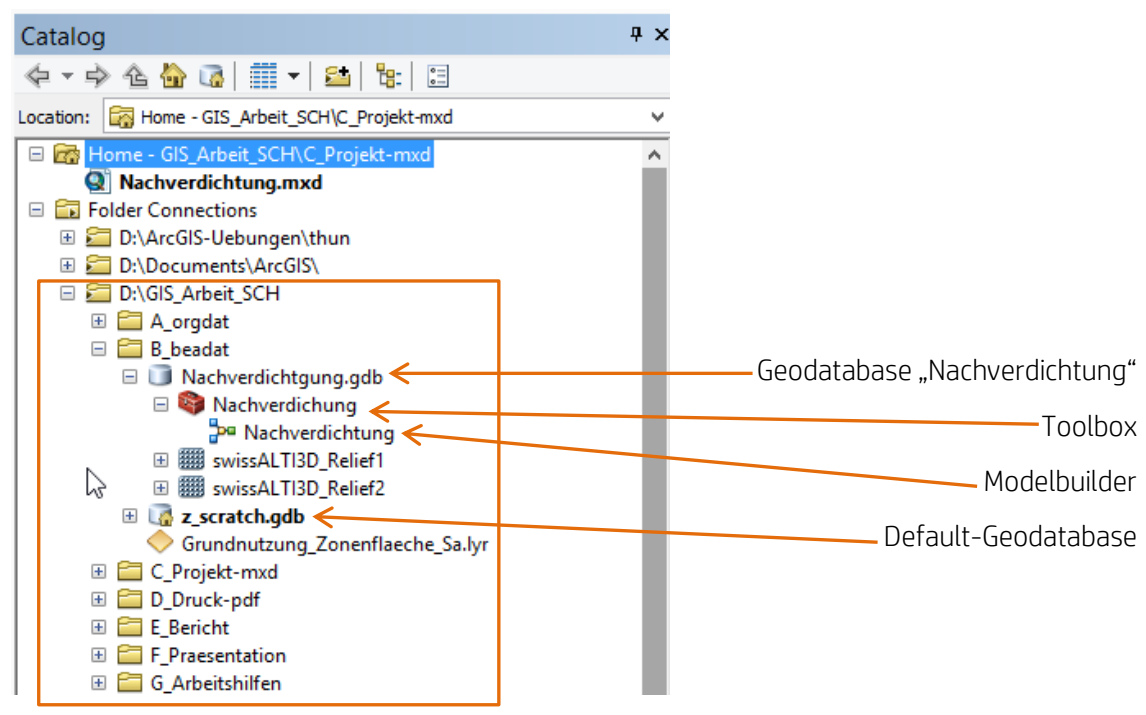

*Abbildung 2: Folder Connections*

In ArcMap 10.4.1spielt der Modelbuilder eine zentrale Rolle. Im Modelbuilder werden die einzelnen Arbeitsschritte dokumentiert und der gesamte Analyseprozess zusammenhängend dargestellt. Um mit dem Modelbuilder arbeiten zu können, ist unter der Geodatabase eine neue, gleichnamige Toolbox anzulegen.

Arbeitsschritte im Modelbuilder werden mit den Geoverarbeitungswerkzeugen (gelber Kasten) vorgenommen. Diese beziehen sich immer auf einen Input – kann auch ein Zwischenergebnis sein – und ein Resultat.

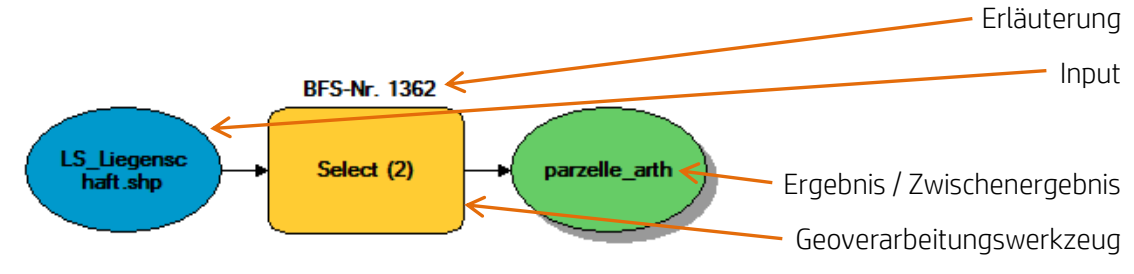

*Abbildung 3: Prozessdarstellung eines Systemarbeitsschrittes im Modelbuilder*

## <span id="page-10-0"></span>4. Analyse und Resultate

Im Kapitel 4 wird die Umsetzung des Projekts mit GIS erläutert. Der iterative Gesamtprozess ist als manuell erstelltes Prozessbild im Anhang A1 und GIS-bezogen im Modelbuilder (Anhang A2) ersichtlich. Die einzelnen Arbeitsschritte werden in entsprechenden Unterkapiteln erläutert:

#### <span id="page-10-1"></span>4.1 Datenaufbereitung und -reduktion

Für ein effizientes Arbeiten mit GIS sind die Originaldaten auf den notwendigen Inhalt zu reduzieren, indem die Inputdaten auf den Bearbeitungsperimeter beschränkt und auf die relevanten Attribute selektioniert werden. Das "Mitschleppen" von nicht benötigten Attributen verlangsamt den Rechenprozess und erhöht die Fehlerquelle. Unterschieden wird zwischen der manuellen Datenaufbereitung und der automatischen Datenaufbereitung. Letztere ist in den Modelbuilder (Anhang A2) integriert.

#### <span id="page-10-2"></span>4.1.1 Manuelle Datenaufbereitung Pixelkarte

Die Pixelkarte aus der Geodatabase der HSR ist ein Rasterdatensatz über die gesamte Schweiz. Sie ist auf den Bearbeitungsperimeter zu reduzieren. Dazu wird im Arcmap 10.4.1 mit der Zeichnungsfunktion "draw" (Toolleiste) ein rechteckiger Ausschnitt mit der Fläche des Kantons Schwyz über die Karte aufgezogen. Dieser wird als Data-Export mit der Funktion "Selected Graphics" (Clipping) ausgeschnitten und als .tiff-Datei gespeichert. Die Auswahl als Bilddatei genügt, weil die Pixelkarte nur als Hintergrund für die gedruckten Karten verwendet wird. Derselbe Arbeitsschritt wird für das Gemeindegebiet Arth wiederholt.

#### <span id="page-10-3"></span>4.1.2 Manuelle Datenaufbereitung GWR-Daten

Die GWR-Daten werden in zwei Textdateien geliefert. Die Datei *SZ-161201-GEB.txt* beinhaltet Informationen zur Gebäudegrösse (Gebäudefläche, Anzahl Geschosse und Anzahl Wohnungen) über alle Wohngebäude im Kanton Schwyz. Die Datei *SZ-161201-WHG.txt* enthält Angaben über Zimmeranzahl und Wohnfläche zu jeder einzelnen Wohneinheit pro Gebäude, ebenfalls das gesamte Kantonsgebiet umfassend.

Als erster Arbeitsschritt sind die Textdateien in .csv-Dateien zu konvertieren. Eine .csv-Datei ist notwendig, weil keine .xlsx-Dateien in den Modelbuilder importiert werden können. Dazu ist in einem leeren Excel-Blatt über die Funktion ,Datei öffnen' und mit Hilfe des ,Textkonvertierungs-Assistenten' der Inhalt der Textdatei einzufügen. Danach sind in unserem Fall die Inhalte auf die Gemeinde Arth zu filtern. Die .csv-Dateien werden im Ordner 'A\_orgdat', beziehungsweise im Unterordner 'aa\_orgdat\_arth' mit den Namen 'GWR-GEB-Arth.cvs' und 'GWR-WHG-Arth.cvs' gespeichert, um später darauf zugreifen zu können.

#### *Gesamte Wohnfläche (Pivot-Tabelle):*

Pivot-Tabellen in Excel eignen sich gut, um Randsummen zu checken und eine einheitliche Datenübersicht zu erlangen. Um beispielweise die gesamte Wohnfläche der Gemeinde Arth zu erfahren, wird die Datei ,GWR-WHG-Arth.csv' zudem als .xlsx gespeichert. Dieser Excel-Arbeitsmappe wird eine Pivottabelle hinzugefügt und die Summe der Attributspalte 'warea' abgerufen. Als Ergebnis resultiert für die ganze Gemeinde Arth eine Wohnfläche von insgesamt 558'136 m<sup>2</sup>. Verteilt auf die 11'500 Einwohnenden ergibt dies ein Wohnflächenbedarf pro Person von 48.5 m<sup>2</sup> (vgl. auch Kapitel 2.1).

#### <span id="page-10-4"></span>4.2 Datenmanagement Gebäude

Für die Nachverdichtung interessieren ausschliesslich die bestehenden und projektierten Wohngebäude. Enthalten sind die Informationen im Datensatz über die Bodenbedeckung der amtlichen Vermessung. Mit einer selektiven Abfrage über die Attribute 'BFS-Nr.' und 'Gebäude' werden alle Gebäude in der Gemeinde Arth herausgefiltert und mit dem Geoverarbeitungswerkzeug , Merge' zu einer Tabelle vereint.

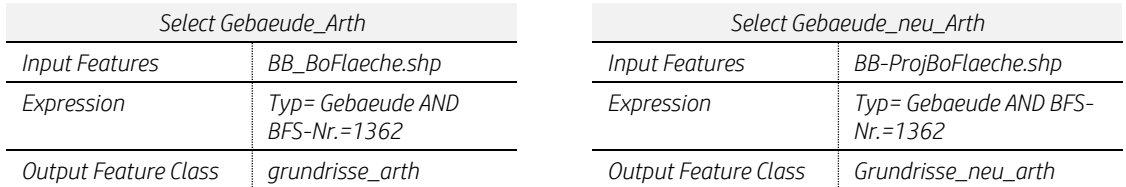

Im Anschluss werden nicht benötigte Spalten aus der Attributtabelle gelöscht (Delete Field). Die Selektion der Wohngebäude erfolgt über die GWR-EGID-Nummer, die das BFS jedem Wohngebäude vergibt. Auf diese Weise können nicht bewohnte Bauten und Gewerbebauten ausgeschlossen werden (Anhang A4). Die Tabelle reduziert sich von 3835 auf 2329 Zeilen.

Die Grundrissflächen sind in der Attributtabelle in der Spalte mit dem Namen Shape\_area enthalten. Die Attributtabelle zum ebenfalls verwendeten Datensatz LS\_Liegenschaften.shp enthält ebenfalls eine Spalte 'Shape\_Area', wobei diese der Parzellenfläche vorenthalten ist. Damit es beim Vereinigen der beiden Datensätze keine ungewollten Überschreibungen gibt, wird der Attributtabelle Gebäude eine neue Spalte für die Grundrissfläche zugefügt (Add Field). Mit 'Calculate Field' wird der Spalte die Grundrissfläche als Ganzzahl hinzugefügt. Als Ergebnis resultiert die Attributtabelle, wohngebaeude (2)'.

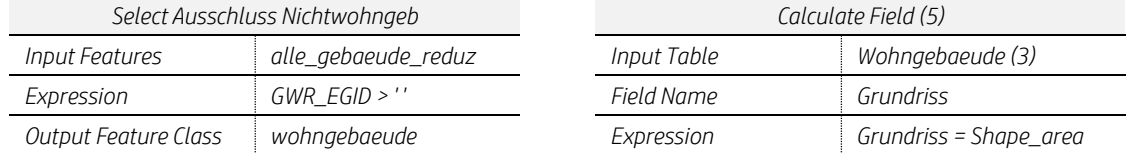

## <span id="page-11-0"></span>4.3 Datenmanagement Liegenschaften

Nach dem gleichen Prinzip wie beim Datensatz der Gebäude werden über das Attribut ,BFS-Nr.' die Parzellen in der Gemeinde Arth selektiert. Danach werden wiederum die nicht relevanten Spalten gelöscht (Delete Field). Alsdann wird die Spalte ,Nummer' in ,KTN' umbenannt (Alter Field). KTN steht für Katasternummer, was der offiziellen Grundstücknummer entspricht. Das Resultat ist die Attributtabelle mit der Spaltenbezeichnung KTN (parzelle\_arth-KTN).

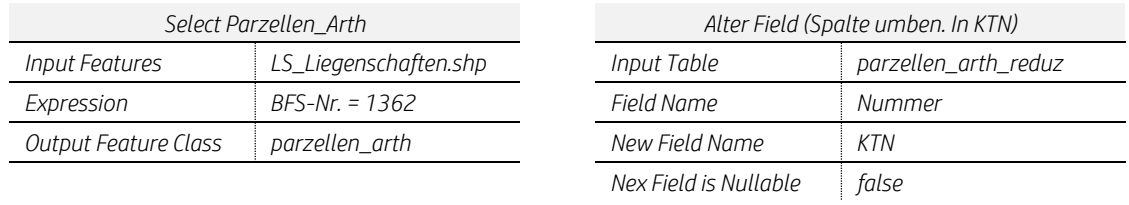

#### <span id="page-11-1"></span>4.4 Räumlicher Verschnitt Grundrisse mit Parzellen

Speziell zu betrachten sind diejenigen Grundstücke, auf denen mehr als ein Wohngebäude steht. Bei diesen Liegenschaften ist die Summe aller Gebäudegrundrisse gefragt, damit diese Gesamtgrundrissfläche mit der Parzellenfläche verglichen werden kann. Technisch gesehen braucht es in der Attributtabelle die Zusatzinformation der gesamten Grundrissfläche auf derselben Parzellen-ID.

Dafür müssen zuerst die Grundrisse von den Parzellenflächen ausgestanzt werden, ähnlich wie Guetzli aus dem Teig. Dies erfolgt mit dem Geoverarbeitungswerkzeug 'Clip'. Das Resultat ist ein nach einzelnen Grundrissen aufgeteilter Datensatz. Als nächstes ist der Attributtabelle eine neue Spalte (Add Field) hinzufügen.

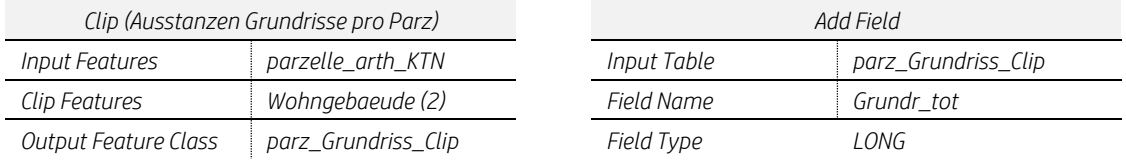

Alsdann ist mit Hilfe des Werkzeugs 'Calculate Field' der Spalte die Summe der Grundrisse pro Parzelle zuzuweisen. Das Aufsplittern der Grundrisse war erforderlich, um die Summe der Grundrisse zu ermitteln. Damit die neue Information nun aber wieder auf die Hauptattributtabelle der Parzelle kommt, sind die beiden Datenebenen räumlich zu vereinen. Mit anderen Worten ist die zusammengefasste Grundrissfläche mit dem Parzellenpolygon zu verbinden. Dies geschieht mit dem Geoverarbeitungswerkzeug ,Spatial Join'.

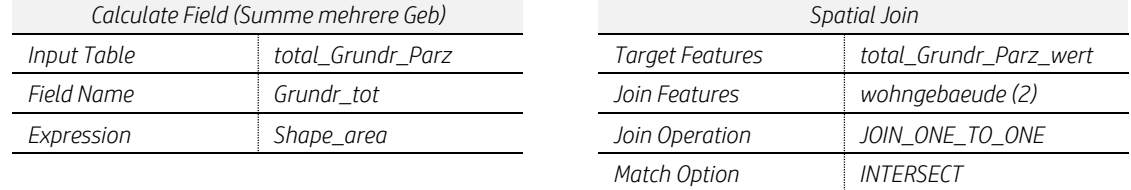

# <span id="page-12-0"></span>4.5 Datenmanagement Grundnutzung

Der Inputdatensatz ,Grundnutzung\_Zonenflaeche.shp' wird, wie die vorherigen Datensätze, nach der Gemeinde Arth (BFS-Nr. 1362) und nach den Wohn- und Mischzonen (WMZ) selektioniert. Attribute die für die Analyse nicht relevant sind, werden ausgeblendet (Delete Field). Das Geoverarbeitungswerkzeug "Delete Field' hat den Vorteil, dass die Einträge hintergründig in der Originalattributtabelle erhalten bleiben. Es kann folglich bei Veränderung der Auswahl im Geoverarbeitungswerkzeug wieder auf die Features zurückgegriffen werden.

Der entschlackten Attributtabelle wird über das Geoverarbeitungswerkzeug 'Add Field' je eine neue Spalte für die Ausnützungsziffer, AZ und die Geschosszahl, GZ hinzugefügt.

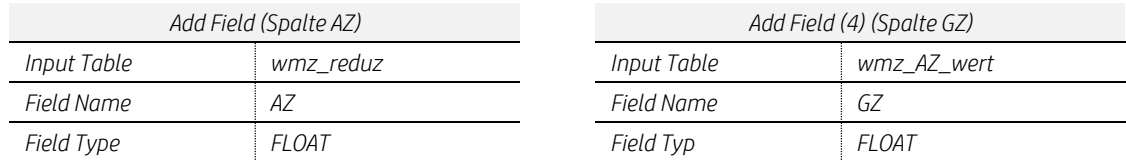

Mit dem Werkzeug 'Calculate Field' und mit Hilfe der Programmiersprache 'Python' werden die einzelnen Werte aus dem kommunalen Baureglement den entsprechenden Attributen zugewiesen. Dies erfolgt über das gemeinsame Feld ,Bez\_BauR' (Bauzonentyp):

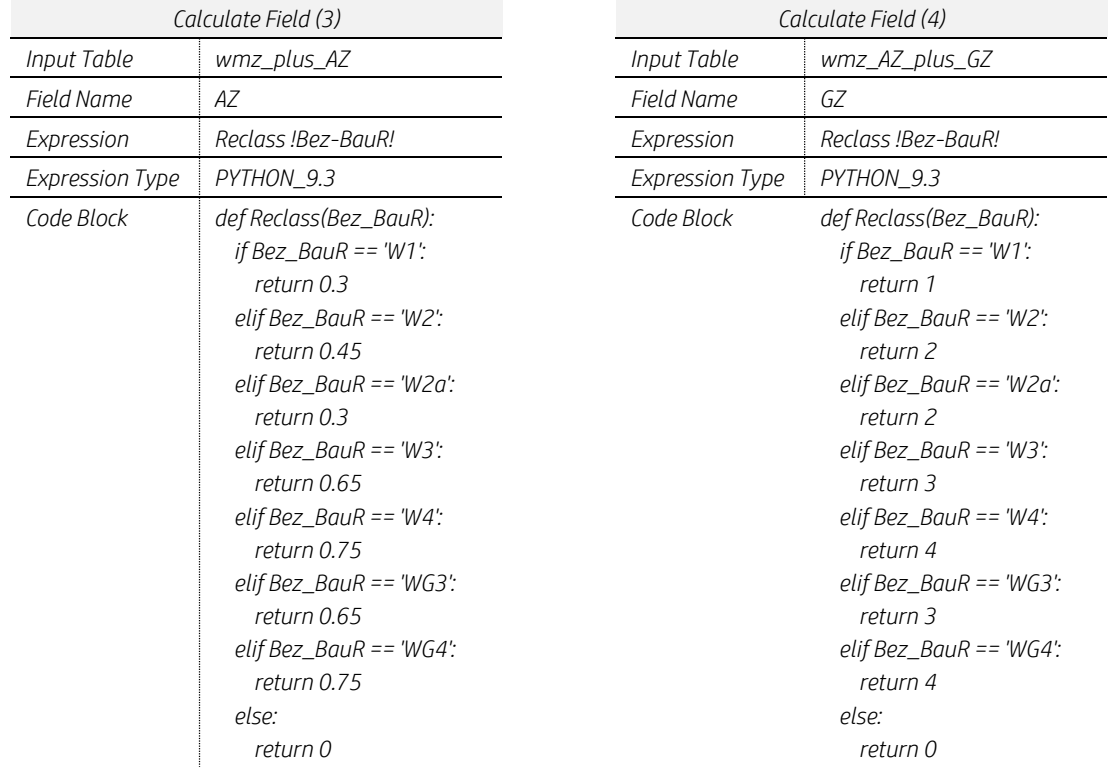

#### <span id="page-13-0"></span>4.6 Datenmanagement RaumPlus

RaumPlus ist das kantonsweite Inventar über die unbebauten Grundstücke. Es wird von den Gemeinden à jour gehalten. Das Monitoring erfolgt in regelmässigen zeitlichen Abständen durch den Kanton. In Abgrenzung dazu widmet sich die vorliegende GIS-Analyse über die Nachverdichtung den bereits baulich genutzten Liegenschaften. Das Inventar RaumPlus wird lediglich der Vollständigkeit halber miteinbezogen.

Analog zur bekannten Vorgehensweise wird auch der Datensatz RaumPlus auf die relevanten Attribute reduziert. Selektioniert werden die erschlossenen Baugrundstücke innerhalb der WMZ im Gemeindegebiet Arth. Überflüssige Spalten werden ausgeblendet (Delete Field).

#### <span id="page-13-1"></span>4.7 Vereinigung Parzellen und Nutzungszonen

Um die Information der Grundnutzung auf die Grundstücke zu bringen, sind die Bauzonenpolygone und die Parzellen miteinander zu vereinen. Dies erfolgt unter Einsatz des Geoverarbeitungswerkzeugs ,Union'. Weil die Attributtabelle ,parzelle arth KTN' sowohl die Grundstücke innerhalb wie ausserhalb der Bauzone beinhaltet, umfasst der vereinigte Datensatz (Union\_wmz\_KTN) das ganze Gemeindegebiet. Um das Nichtbaugebiet auszuschliessen, bedarf es wieder einer Selektion. Dabei werden nur Parzellen ausgewählt, bei denen beim Attribut AZ ein Wert zugewiesen ist. Damit fallen alle Parzellen ausserhalb der WMZ weg:

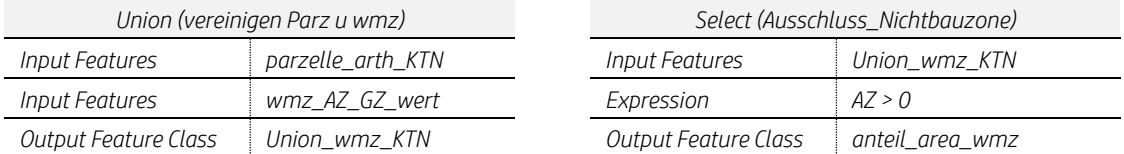

Ein Sonderfall stellen Grundstücke dar, die nur teilweise in der Bauzone liegen. Bei diesen Parzellen darf nicht mit der ganzen Grundstücksfläche, sondern nur mit dem Flächenanteil der in der Bauzone liegt, weitergearbeitet werden. Da die Bauzonenpolygone vorher soeben mit den Parzellen vereint wurden, entspricht das Attribut ,Shape\_area' bereits dem Anteil Bauzonenfläche. Für die Weiterarbeit wird diese Information in einer neuen Spalte gesichert:

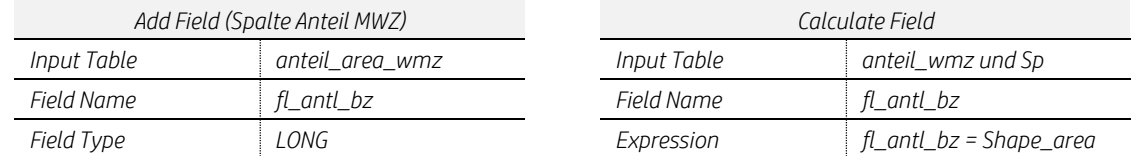

Da die RaumPlus Daten keine KTN beinhalten, ist eine Union zwischen RaumPlus und dem vereinigten Datensatz Parzelle / Grundnutzung erforderlich. Auf diese Weise werden die RaumPlus-Grundstücke georeferenziert und können in der Karte korrekt dargestellt werden:

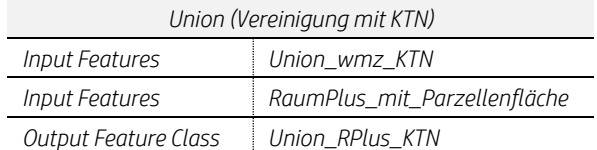

## <span id="page-13-2"></span>4.8 Räumliche Verbindung (Parzellen, Nutzungszonen, Gebäudegrundrisse)

Als ein Hauptschritt sind nun die drei Datenebenen zu einer Attributtabelle zu vereinigen. Dies erfolgt wiederum mit dem Werkzeug 'Spatial Join', wobei die Tabelle mit den Parzellen und Gebäuden mit der Tabelle der Nutzungszonen vereinigt wird. Der neuen Tabelle wird nun eine Spalte für die Berechnung der maximalen Ausnützung angehängt (Add Field 6) und mit der entsprechenden Formel hinterlegt (Calculate Field):

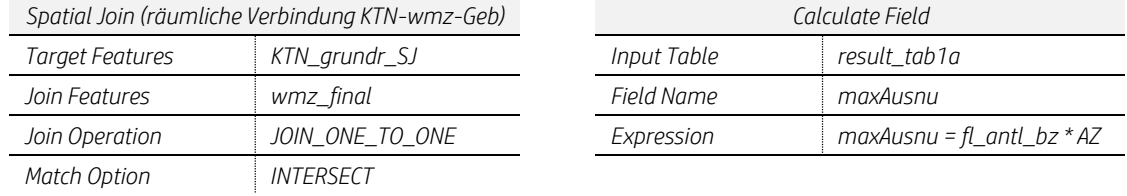

#### <span id="page-14-0"></span>4.9 Datenmanagement GWR

Für die Daten zum Bestand wird das GWR zurückgegriffen (vgl. Kapitel 4.1.2). Die Datei GWR-GEB-Arth.cvs wird aus dem ,Catolog-Window' mit Drag and Drop in den Modelbuilder genommen. Um nicht auf der Originaltabelle zu arbeiten, wird eine Kopie erstellt. Das Geoverarbeitungswerkzeug ,Table to Table' konvertiert die Inputtabelle in eine Geodatabase-Tabelle. Diese wird unter B-beadat im Ordner 'scratch' abgelegt. Der Geodatabase-Tabelle wird eine Spalte für die bestehende Nutzfläche hinzugefügt (Add Field) und mit der Formel ,Grundfläche x gebaute Geschosse' hinterlegt (Calculate Field):

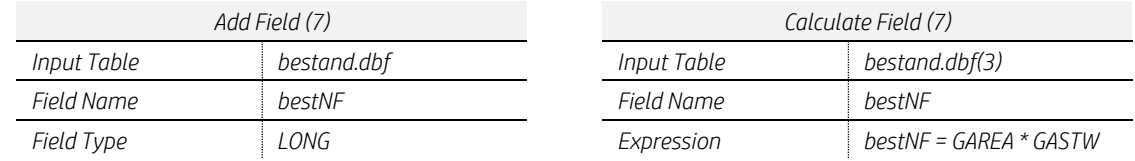

#### <span id="page-14-1"></span>4.10 Zusammenführen mit den GWR-Daten

Als nächster Hauptschritt sind die GWR-Daten der Hauptattributtabelle anzuhängen. Dies erfolgt über das gemeinsame Schlüsselattribut 'EGID'. Jedoch weist das Schlüsselattribut EGID noch unterschiedliche Formate auf. Damit das Zusammenführen klappt, muss zuerst die Spalte EGID in der Haupttabelle vom Textformat in ein Zahlenformat umgewandelt werden:

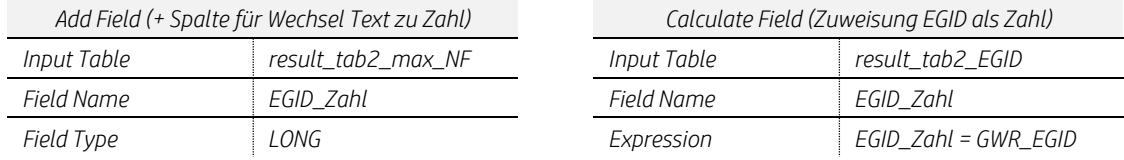

Damit sind die Voraussetzungen für die Zuweisung der GWR-Geodatebase-Tabelle erfüllt. Mit dem Werkzeug 'Join Field' kann ein selektionierter Inhalt einer Tabelle an die Attribute der Haupttabelle angefügt werden. In unserem Fall sind es die Attribute Grundfläche, Stockwerke und Nutzflächenbestand:

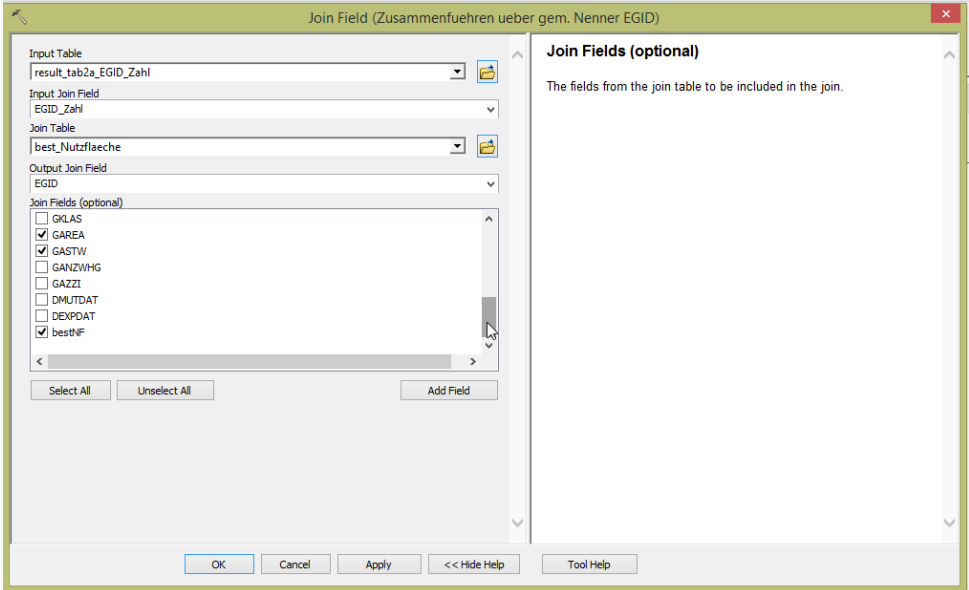

# <span id="page-15-0"></span>4.11 Bereinigung Nutzflächenbestand

Da im GWR auch die Wohngebäude ausserhalb der Bauzone enthalten sind, müssen diese nach dem Zusammenschluss der Daten wieder ausgeschlossen werden. Dabei dient die AZ einmal mehr als Parameter, indem nur Gebäude berücksichtigt werden, die eine AZ > 0 haben.

Für die Parzellen mit mehreren Wohnhäusern ist der gesamte Nutzflächenbestand zusammen zu fassen. Dazu wird die Attributtabelle wieder um eine Spalte ergänzt (Add Field Spalte best\_NFtot) und mit der Formel 'Gesamtgrundrissfläche x Stockwerke' hinterlegt (Calculate Field Berechnung NF-best):

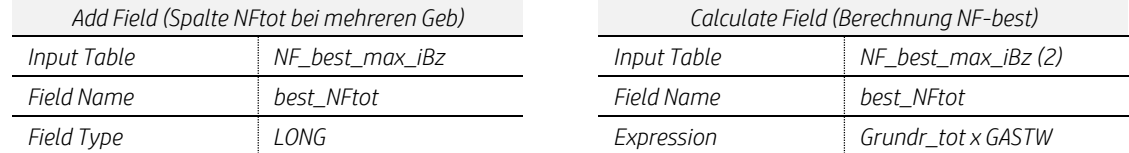

Bei der Plausibilitätskontrolle nach dem Zusammenschluss mit den GWR-Daten fällt auf, dass einzelne Gebäude mit einem unbedeutend kleinen Anteil ihrer Grundfläche ausserhalb der betrachteten Nutzungszone WMZ liegen. Zum Beispiel ragt eine Gebäudeecke in eine andere Nutzungszone (z.B. Zone für öffentliche Bauten) oder die Fassade steht direkt auf der Zonengrenze. Das Studium der Attributtabelle ergibt, dass sämtliche betroffenen Flächen beim Attribut , best\_NFtot' eine Fläche von unter 25 m2 aufweisen. Ergo werden diese "mitgeschleppten" Anrainerparzellen mit der Selektion 'best\_NFtot > 25' ausgeklammert.

## <span id="page-15-1"></span>4.12 Ergebnis Unternutzung

Die GIS-Analyse kommt in die Endphase. Bislang umfasst der Nutzflächenbestand die Grundfläche des Gebäudes multipliziert mit den Anzahl Geschossen. Die Wohnnebenflächen sind dabei noch nicht berücksichtigt. Obschon die meisten Wohnnebenräume im Unter- und Estrichgeschoss sind, gibt es solche auch in den Hauptgeschossen, zum Beispiel wohnungsexterne Erschliessungsflächen und Abstellräume. Um mit den Analyseresultaten näher an der Realität zu sein, wird bei den Wohnflächen ein genereller Abzug von 18 % gemacht. Hierzu wird die in der Attributtabelle eine neue Spalte angelegt (bestNFtot2). Dieser Spalte wird mit dem Werkzeug Calculate Field die Formel (bestNFtot2 x 0.82) hinterlegt.

Alsdann geht es darum, die Differenz zwischen der maximal zulässigen Nutzfläche und dem Nutzflächenbestand zu ermitteln. Dies erfolgt in bekannter Weise mit den Werkzeugen 'Add Field' und Calculate Field':

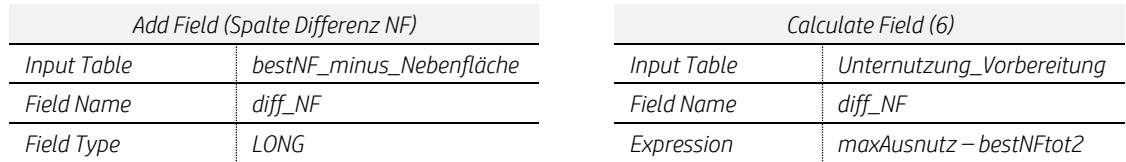

Die Resultate liegen nun absolut vor. Bei der Plausibilitätskontrolle wird festgestellt, dass es als Ergebnis auch Minuszahlen gibt, was bedeutet, dass die Liegenschaften übernutzt sind. Bei näherer Betrachtung wird festgestellt, dass es sich um Grundstücke handelt, auf denen nach einem Gestaltungsplan mit abweichender Regelung zur Grundordnung gebaut wurde, oder die nachträglich aufgeteilt wurden. Die Minuszahlen sind folglich erklärbar.

Um schlussendlich die Resultate mit einer farblichen Abstufung auf einer Karte abbilden zu können, werden die absoluten Ergebnisse zusätzlich auch als Prozentzahl benötigt. Hierzu wird der Attributtabelle wiederum eine Spalte angehängt (Add Field 8). Dem Feld wird dann via Calculate Field die Prozentformel hinterlegt (Differenz Nutzfläche / max. Ausnützung x 100).

## Ergebnistabelle 1

Die Ergebnistabelle beinhaltet alle gewünschten Inhalte pro Parzellen-ID. Dieser Datensatz erlaubt die kartografische Darstellung der Analyseresultate (Anhang A3 –A9). Die nach Resultat abgestufte Einfärbung erfolgt über die Einstellung, Quantities' in den Layer Properties.

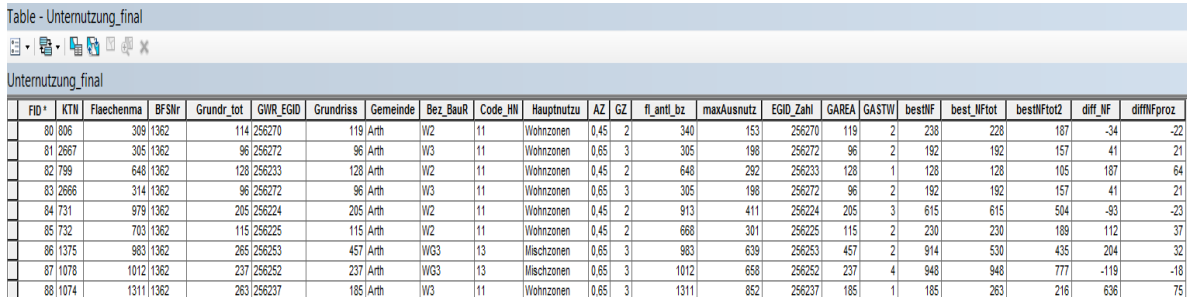

*Abbildung 4: Endresultat; Attributtabelle 'Unternutzung\_final'*

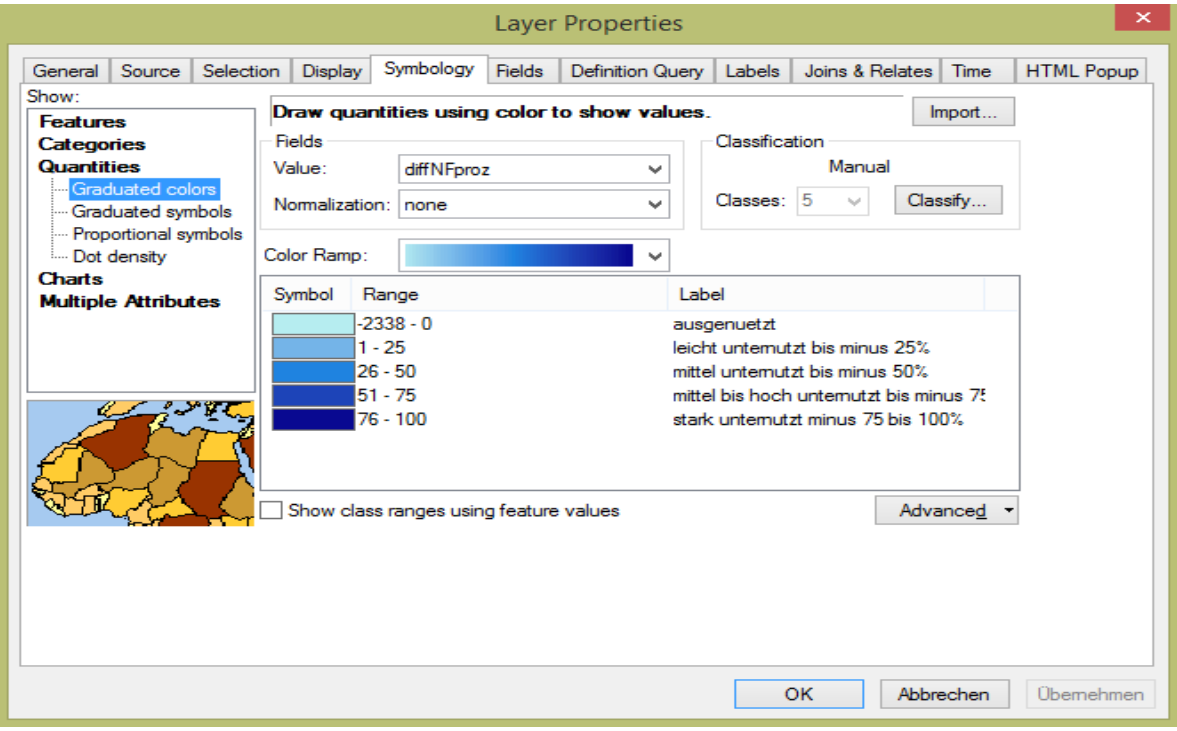

*Abbildung 5: Layer Properties; Einstellung für die farbliche Abstufung*

#### Ergebnistabelle 2

Als zweites Ergebnis interessiert das Einwohnerpotenzial, das sich aus der Nachverdichtung ergibt. Für die Berechnung wird die Ergebnistabelle 1 mit Hilfe des Werkezeugs .Table to Table' ins Excel ausgegeben. Im Excel wird die Summe der Nutzfläche aus der Nachverdichtung berechnet und mit dem Wohnflächenbedarf pro Kopf verrechnet. Das Ergebnis ist vielversprechend. Die Gemeinde Arth hat ein Potenzial für rund 2700 zusätzliche Personen, ohne das eine Revision der Nutzungsplanung nötig ist. Allein die Nachverdichtung bringt ein Bevölkerungswachstum von nahezu einem Viertel.

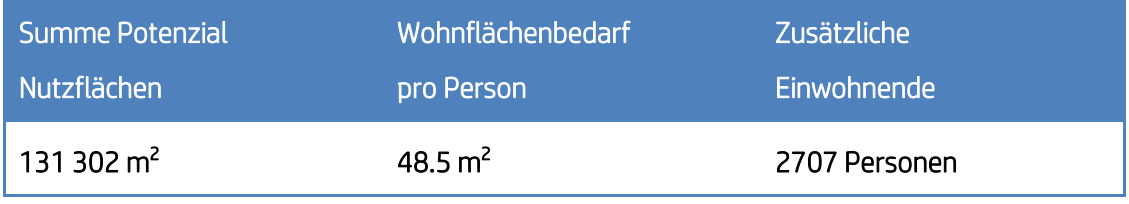

*Tabelle 4: Einwohnerpotenzial aufgrund der Nachverdichtung*

## <span id="page-17-0"></span>5. Reflexion

Für mich als GIS-Anfänger ohne Vorkenntnisse war der "CAS GIS in der Planung" sehr spannend und fordern zugleich. Die Gruppenarbeiten in den Modulen 1 bis 3 und insbesondere der damit verbundene Austausch zwischen den Studierenden waren bereichernd.

Zu Beginn des CAS musste ich einige Anwendungen im Excel "auffrischen". Die Funktion der Pivot-Tabelle lernte ich neu kennen. Als praktisches Tool setze ich Pivot-Tabellen in meinem Alltag nun auch ausserhalb von GIS-Arbeiten gerne ein.

Mit Geodaten zu arbeiten ist interessant und umfassend zugleich. Allzu schnell kann man sich in der Datenmenge verlieren. Beim Arbeiten öffnen sich immer wieder neue spannende Analysebereiche. Dabei ist stets die Abwägung gefragt, ob diese Teilanalysen für das gesteckte Ziel erforderlich sind. Abgrenzungen und Annahmen sind treue Begleiter von GIS-Arbeiten.

Eine klare Zielvorstellung erleichtert das Arbeiten mit GIS. Es ist von Vorteil, die einzelnen Hauptarbeitsschritte und die Zwischenziele in einem Prozessbild niederzuschreiben, bevor man mit GIS loslegt. Plausibilitätskontrollen der Zwischenergebnisse sind unerlässlich.

Persönlich machte ich diese Erkenntnis nach der Zwischenpräsentation. Davor hatte ich alle Geodaten zuerst aufbereitet und am Schluss zusammengeführt. Dabei zeigte sich, dass verschiedene Attribute derselben Parzelle auf mehreren ID verteilt waren und die angestrebte Berechnung nicht durchgeführt werden konnte. Bei Parzellen mit mehreren Wohngebäuden musste zuerst die Summe der Grundrisse bekannt sein und bei Grundstücken die nur zum Teil der Bauzone zugewiesen sind, waren die Anteilflächen an den Bauzonen erforderlich. Um diese Zwischenergebnisse auf dem Hauptattribut "Parzelle" zu erhalten, waren Datenvereinigungen und Verschnitte bereits am Prozessanfang erforderlich. Deshalb habe ich nach der Zwischenpräsentation einen teilweisen Neustart gemacht und dabei zuerst das Prozessbild entworfen (vgl. Anhang A1).

Ein wesentlicher Bestandteil beim Arbeiten mit Arcmap bestand darin, das richtige Geoverarbeitungswerkzeug zu finden und Fehlermeldungen beim Einsatz der Geoverarbeitungswerkzeuge auf den Grund zu gehen. Für letzteres steht von Softwarehersteller ERSI eine praktische Onlinehilfe zur Verfügung. Dabei konnte ich die Softwarekenntnisse weiter vertiefen.

Auch ist mir der Einsatz von GIS im Alltag viel besser bewusst geworden. GIS ist für uns alle allgegenwärtig, so zum Beispiel beim Einsatz von Navigationssystemen, beim Abrufen von Karten auf Smartphones oder beim Lesen kartografischer Darstellungen in den Medien, zum Beispiel von Abstimmungsresultaten. Insofern widmet sich der Zertifikatskurs GIS in der Planung an der HSR den aktuellen Bildungsbedürfnissen und ist zu empfehlen.

## <span id="page-17-1"></span>6. Dank

Ich danke allen Personen die mich bei dieser Arbeit unterstützt haben, insbesondere:

- Allen Dozenten des CAS GIS 2016 / 2017
- Den Betreuern Yves Maurer und Roger Bräm
- Allen Kommilitoninnen und Kommilitonen des CAS GIS 2016 / 2017
- Hans Michael Schmitt, Studiengangleiter CAS GIS an der HSR
- Katja Leimbacher, Weiterbildung HSR
- Mauro Nannini, Bundesamt für Statistik, BFS für das zur Verfügung stellen der GWR-Daten.

## <span id="page-18-0"></span>7. Quellen und Literaturverzeichnis

- [1] Website Kanton Schwyz; www.sz.ch/Gemeinden/Arth
- [2] BAFU, Indikator Wohnfläche www.bafu.admin.ch/umwelt/indikatoren
- [3] BFS Gebäude- und Wohnungsregister, GWR; Datensatz Wohnfläche
- [4] Richtplan des Kantons Schwyz, Anhang 1; Karte Raumtypen
- [5] Richtplan des Kantons Schwyz, Raumentwicklungsstrategie
- [6] Baureglement der Gemeinde Arth (Art. 21)

## <span id="page-18-1"></span>8. Abbildungs- und Tabellenverzeichnis

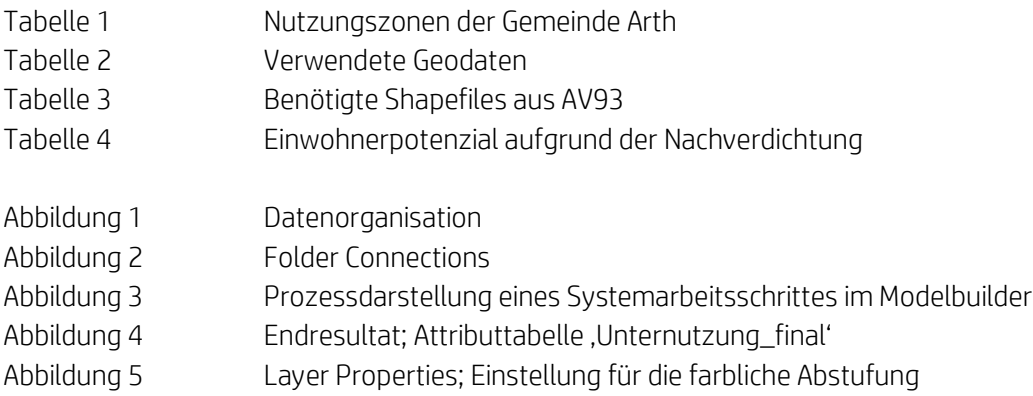

## <span id="page-18-2"></span>9. Abkürzungsverzeichnis

# A B AZ Ausnützungsziffer and BAFU Bundesamt für Umwelt aBGF anrechenbare Bruttogeschossfläche ohne Wohnnebenräume (Def. gem. BauR) BauR Baureglement aBGFsum anrechenbare Bruttogeschossfläche inkl. Wohnnebenräume (gesamter Bestand) BFS Bundesamt für Statistik aLF anrechenbare Landfläche BFS-Nr. Systematische Nummerierung aller Gemeinden in der Schweiz durch das BFS Art Artikel (Gesetz / Reglement) BZO Bau- und Zonenordnung C<sub>2</sub> Extending the C<sub>2</sub> Extending the C<sub>2</sub> Extending the C<sub>2</sub> Extending the C<sub>2</sub> Extending the C<sub>2</sub> CAS Certificate of Advanced Studies EGID Eidg. Gebäudeidentifikator (enthalten im GWR) G H GIS Geoinformationssystem; Software zum Analysieren und Verarbeiten von Geodaten HSR Hochschule für Technik in Rapperswil GWR Eidg. Gebäude- und Wohnungsregister [BFS] GZ Geschosszahl  $\blacksquare$ ID Identifikationsnummer KTN Katasternurmmer (Grundstücksnummer)

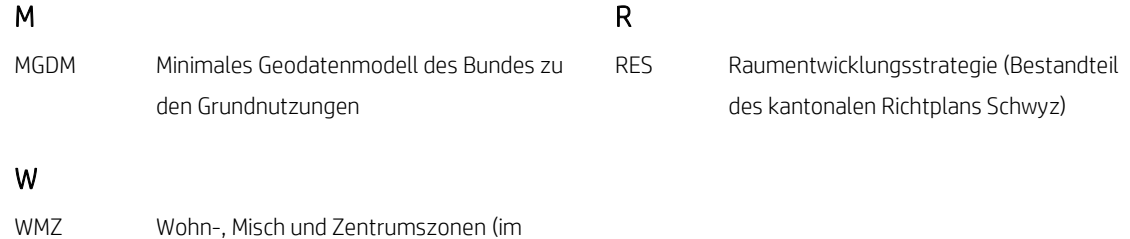

# <span id="page-19-0"></span>10. Anhang

- A1 Iterativer Prozess
- A2 Prozessbild Modelbuilder
- A3 Kartenausschnitt Wohn- und Mischzone (ohne Kernzone) Gemeinde Arth
- A4 Kartenausschnitt Unterscheidung Wohngebäude und Nichtwohngebäude
- A5 Kartenausschnitt Nachverdichtungspotenzial Oberarth

vorliegenden Fall ohne Kernzone, K)

- A6 Kartenausschnitt Nachverdichtungspotenzial Arth Dorf und Quartier Feld
- A7 Kartenausschnitt Nachverdichtungspotenzial Goldau Oberdorf
- A8 Kartenausschnitt Nachverdichtungspotenzial Goldau Hinterdorf und Tennmatt Quartier
- A9 Kartenausschnitt Nachverdichtungspotenzial Arth See und Tafelstatt
- A10 Beschrieb der verwendeten Geoverarbeitungswerkzeugen

# Anhang 1 Iterativer Prozess

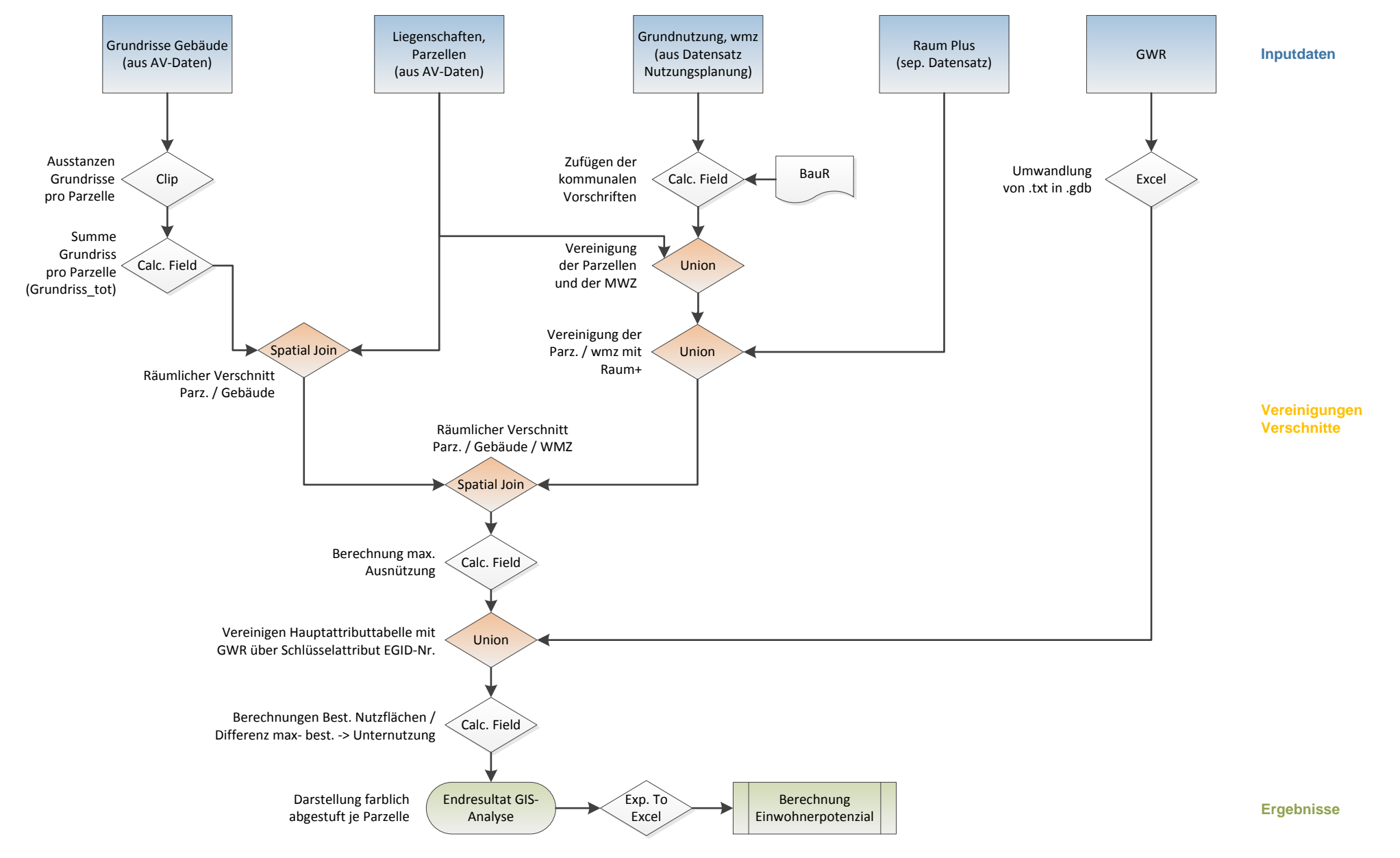

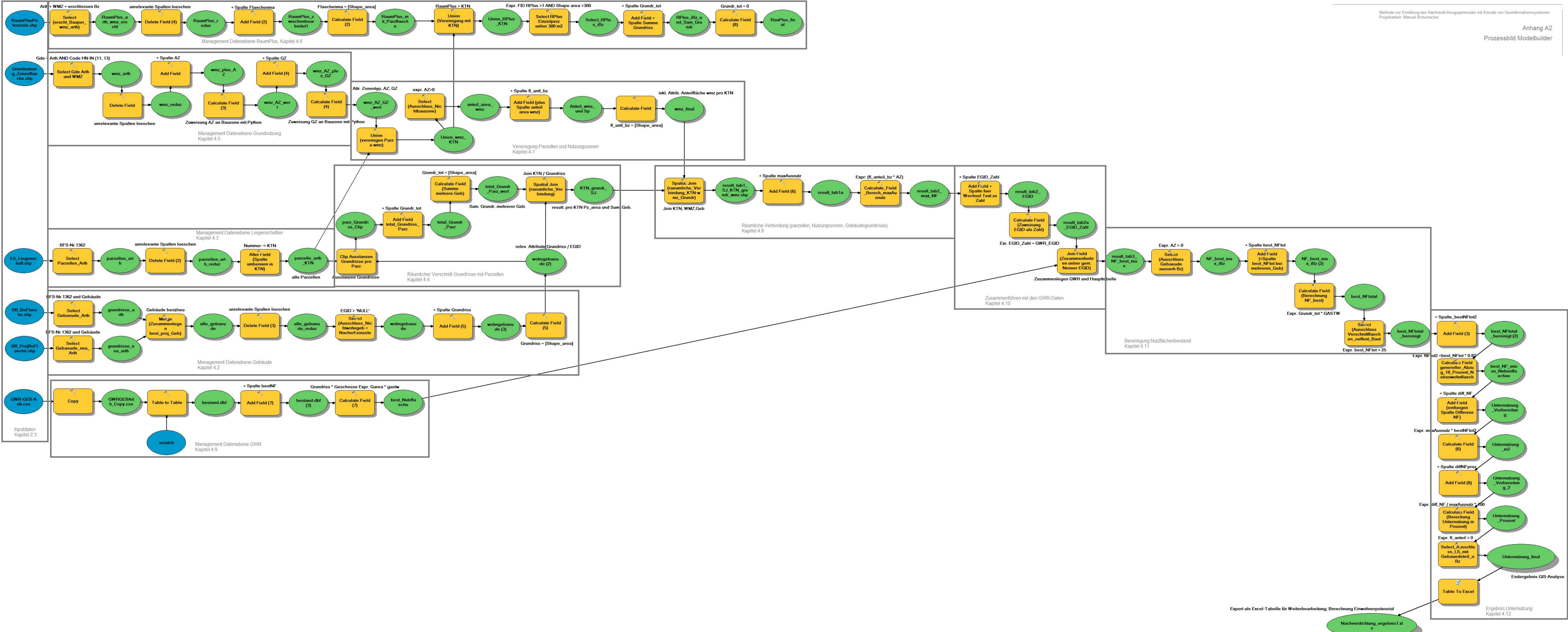

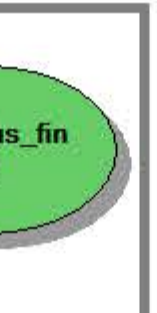

# Anhang 3

Kartenausschnitt Wohn- und Mischzone (ohne Kernzone) Gemeinde Arth

Legende:

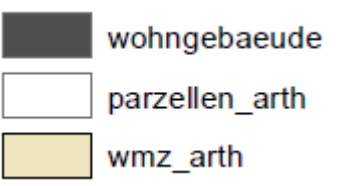

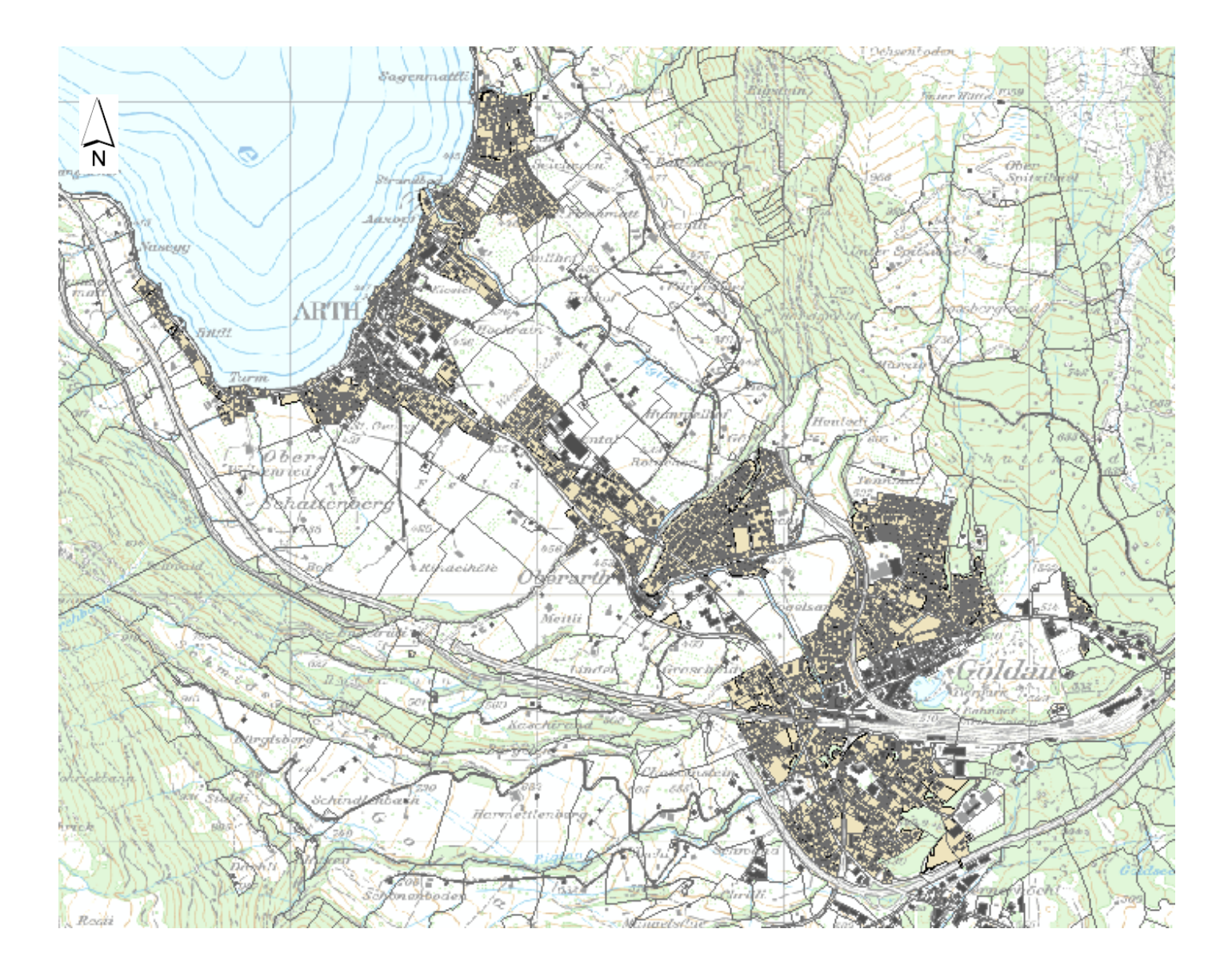

## Anhang 4

Kartenausschnitt Wohn- und Nichtwohngebäude

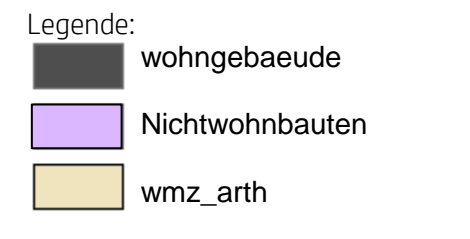

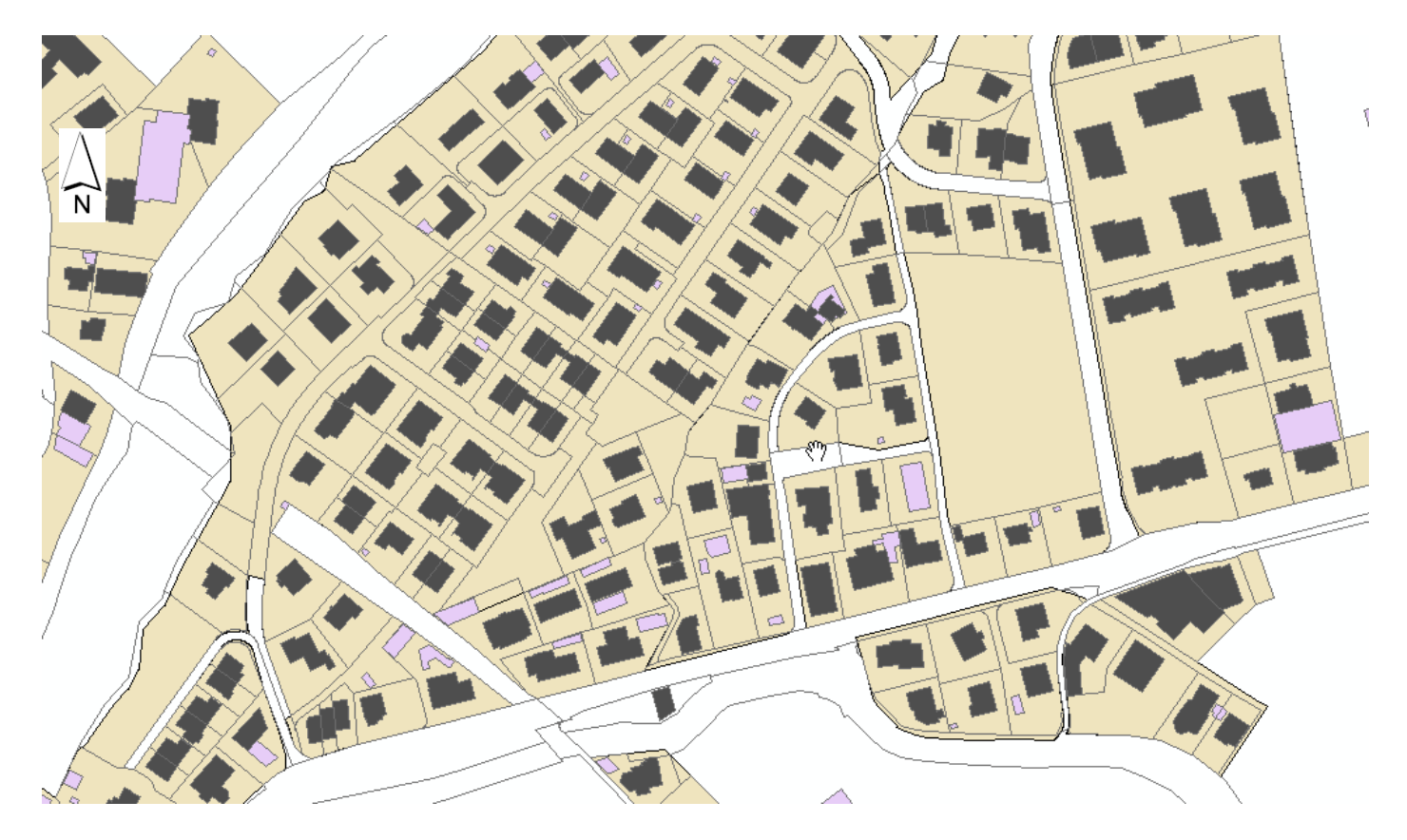

# Anhang 5

Kartenausschnitt Nachverdichtungspotenzial Oberarth

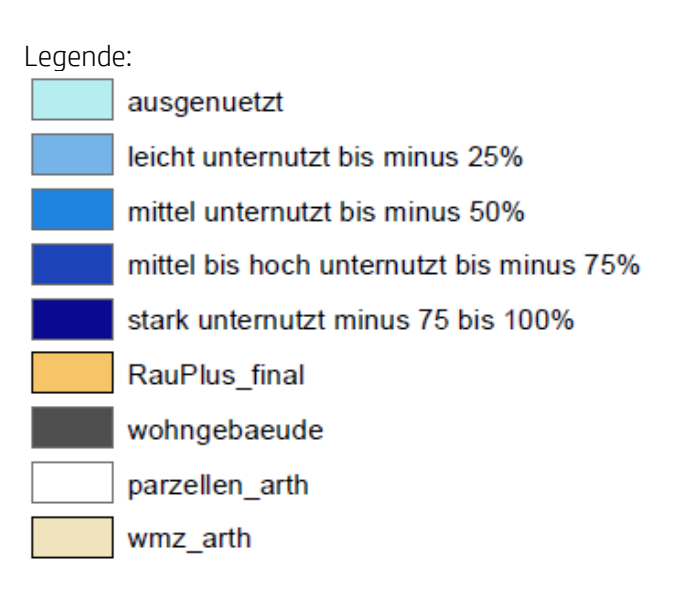

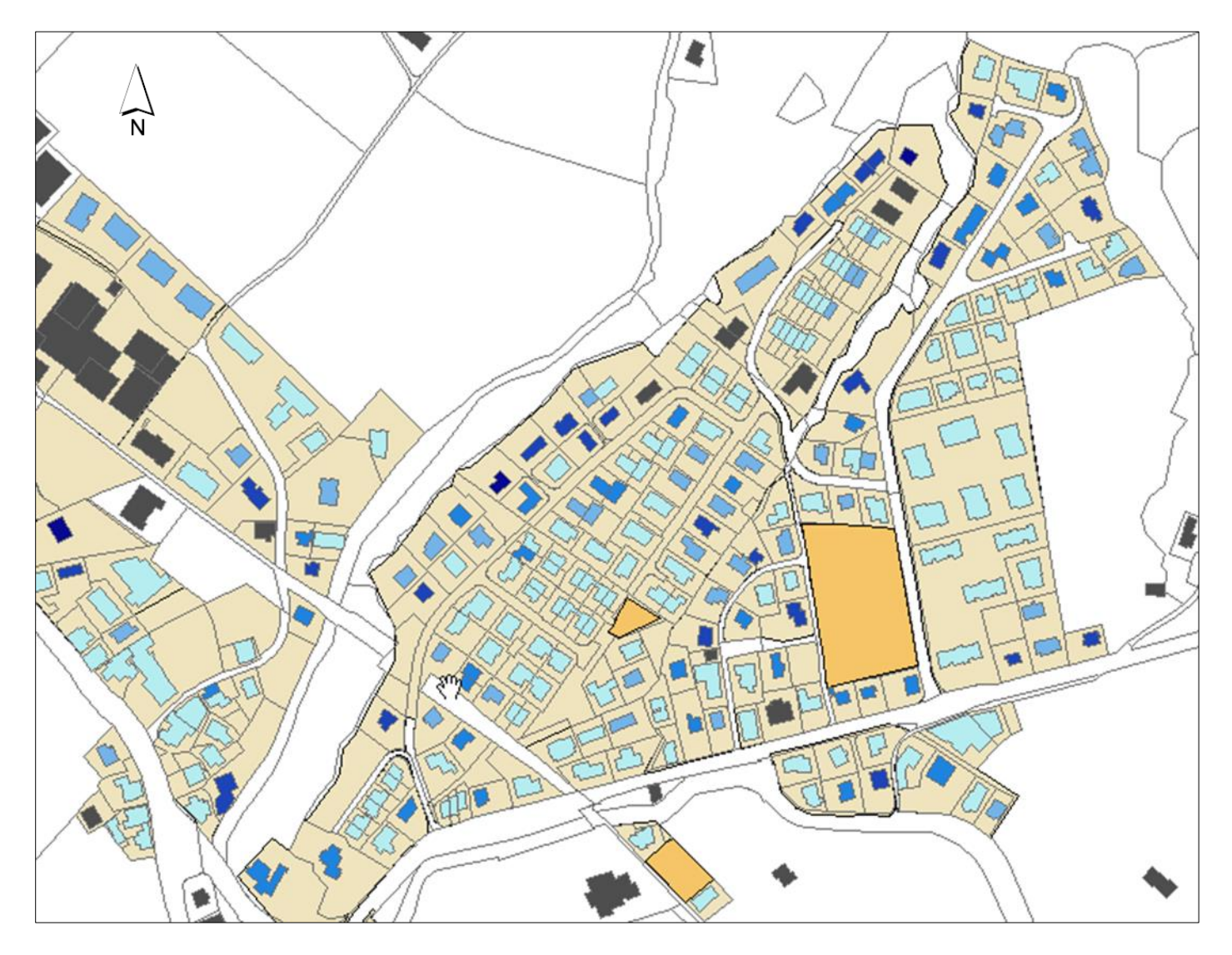

# Anhang 6

Kartenausschnitt Nachverdichtungspotenzial Arth-Dorf und Quartier Feld

# Legende:

I

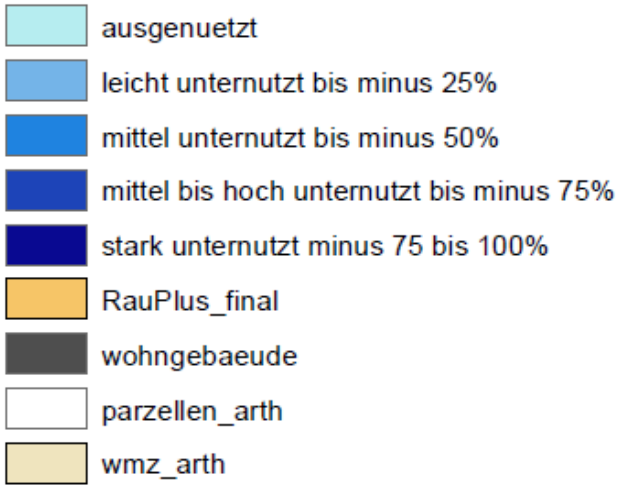

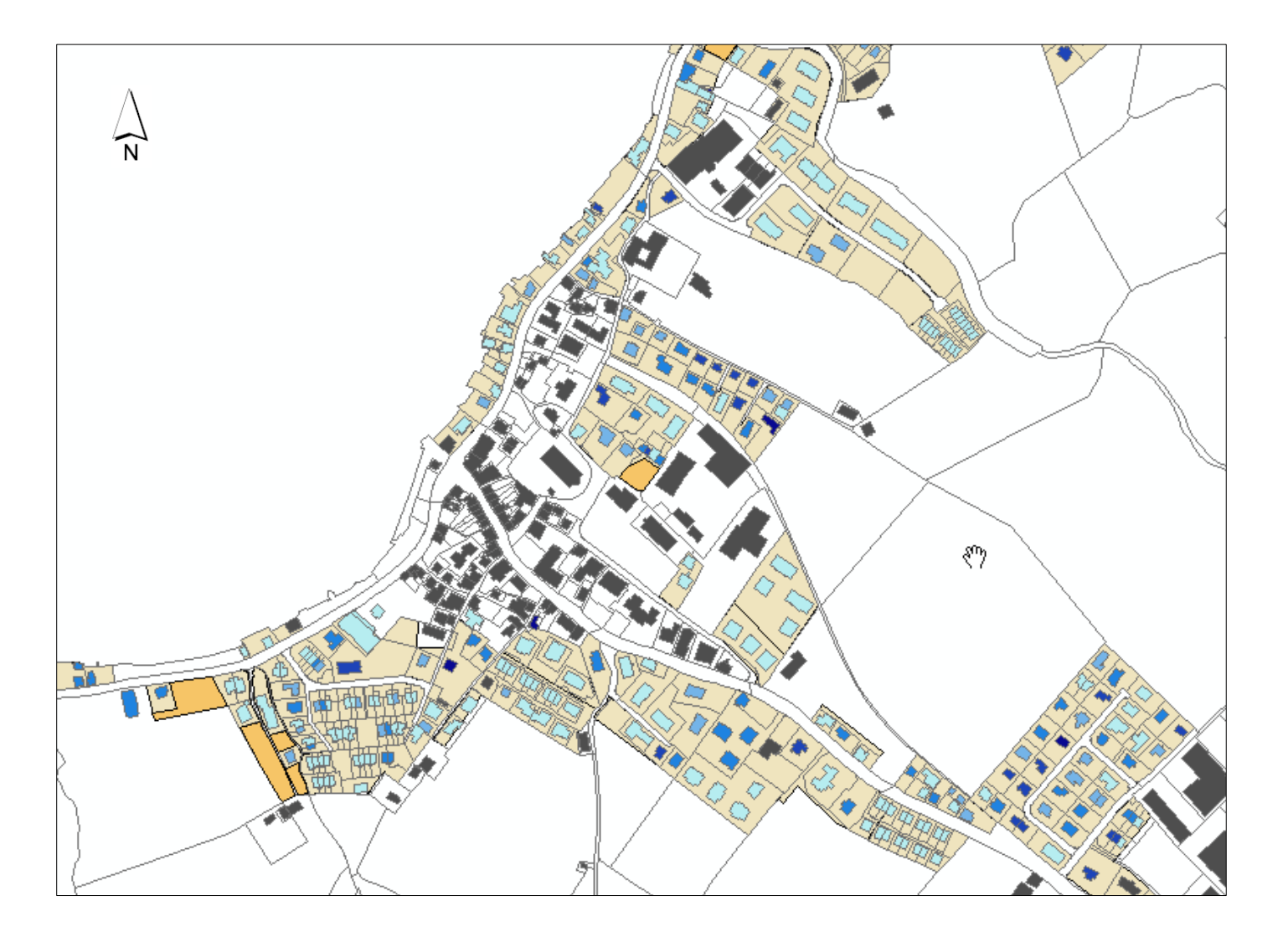

# Anhang 7

Kartenausschnitt Nachverdichtungspotenzial Goldau Oberdorf

## Legende:

ausgenuetzt leicht unternutzt bis minus 25% mittel unternutzt bis minus 50% mittel bis hoch unternutzt bis minus 75% stark unternutzt minus 75 bis 100% RauPlus\_final wohngebaeude parzellen\_arth wmz\_arth

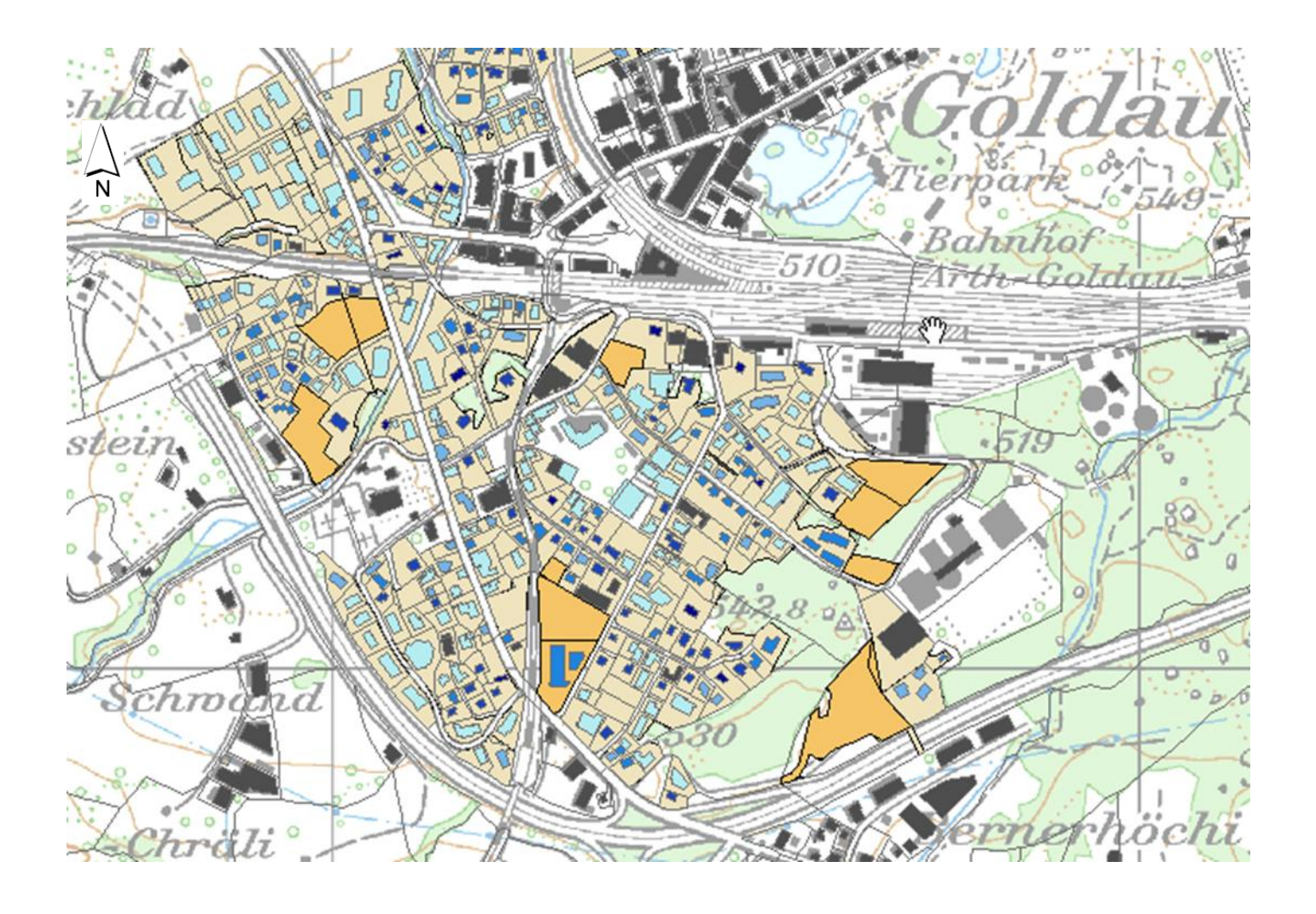

# Anhang 8

Kartenausschnitt Nachverdichtungspotenzial Goldau Hinterdorf und Tennmatt-Quartier

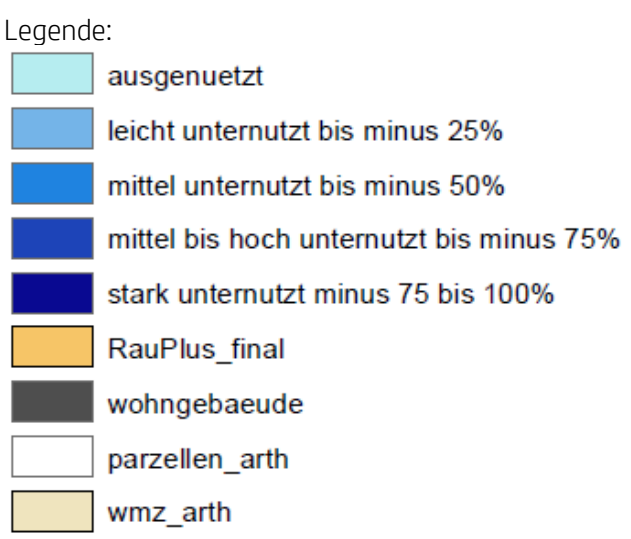

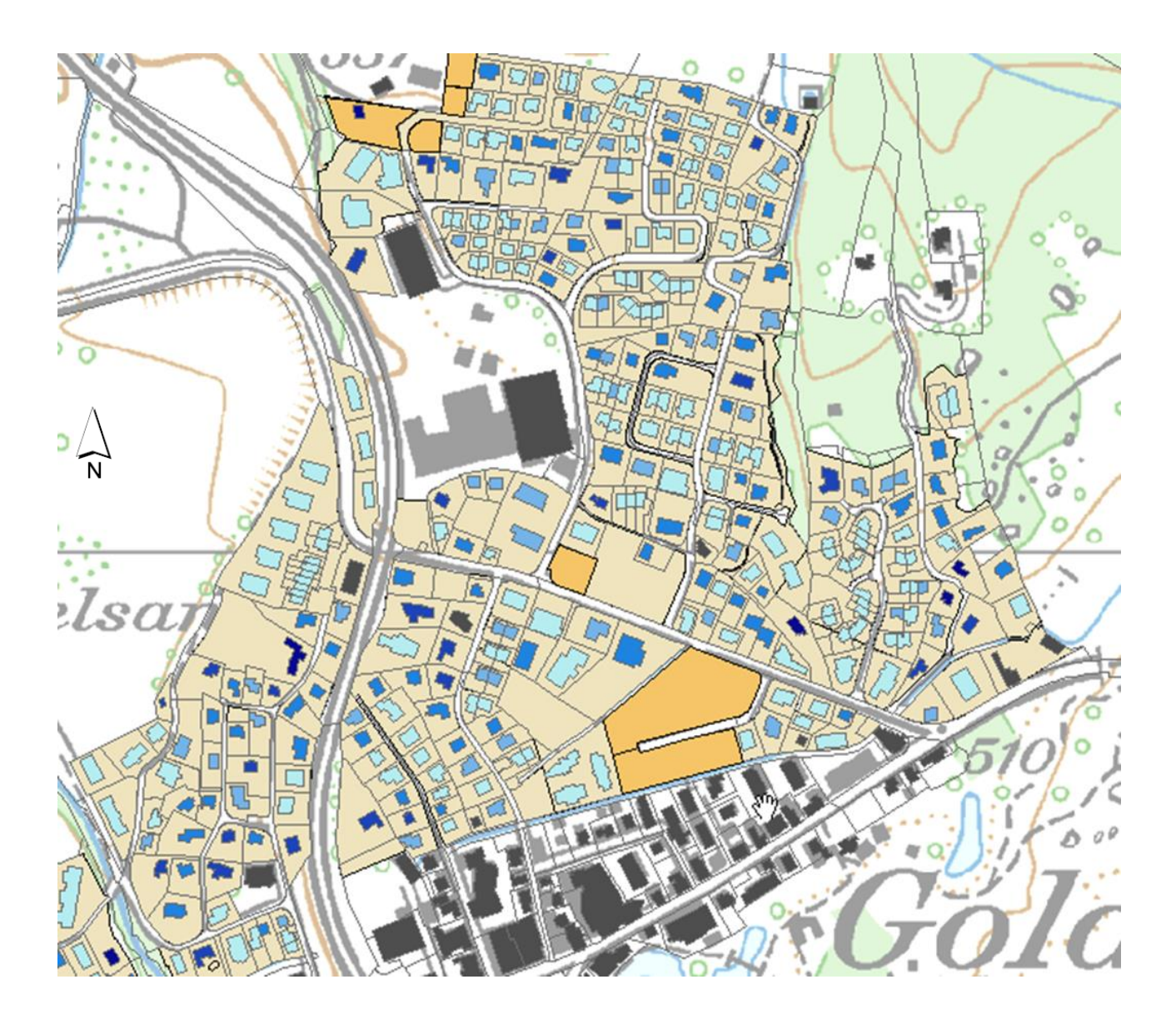

# Anhang 9

Kartenausschnitt Nachverdichtungspotenzial Arth See und Tafelstatt

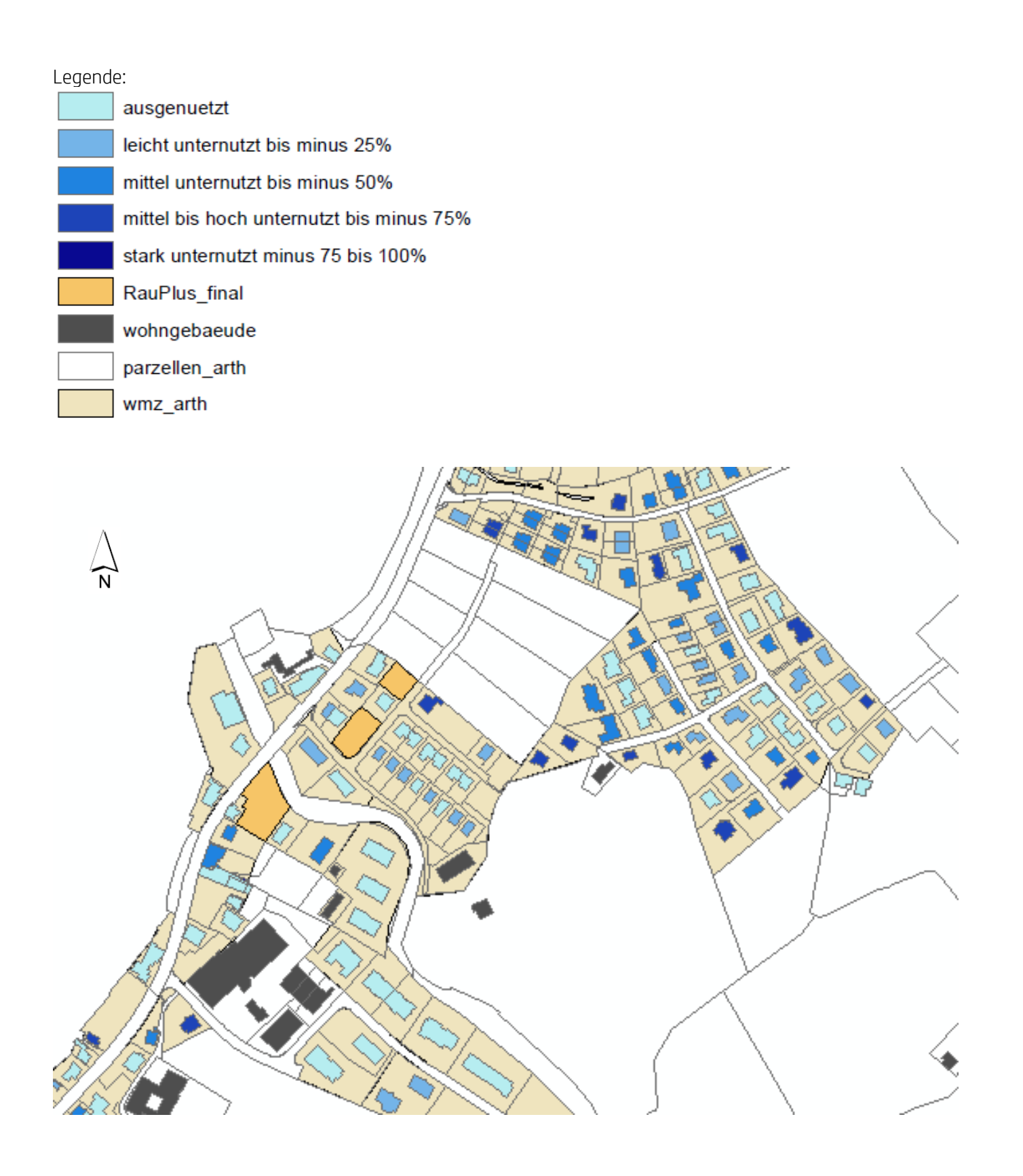

## Anhang 10

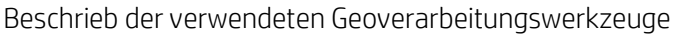

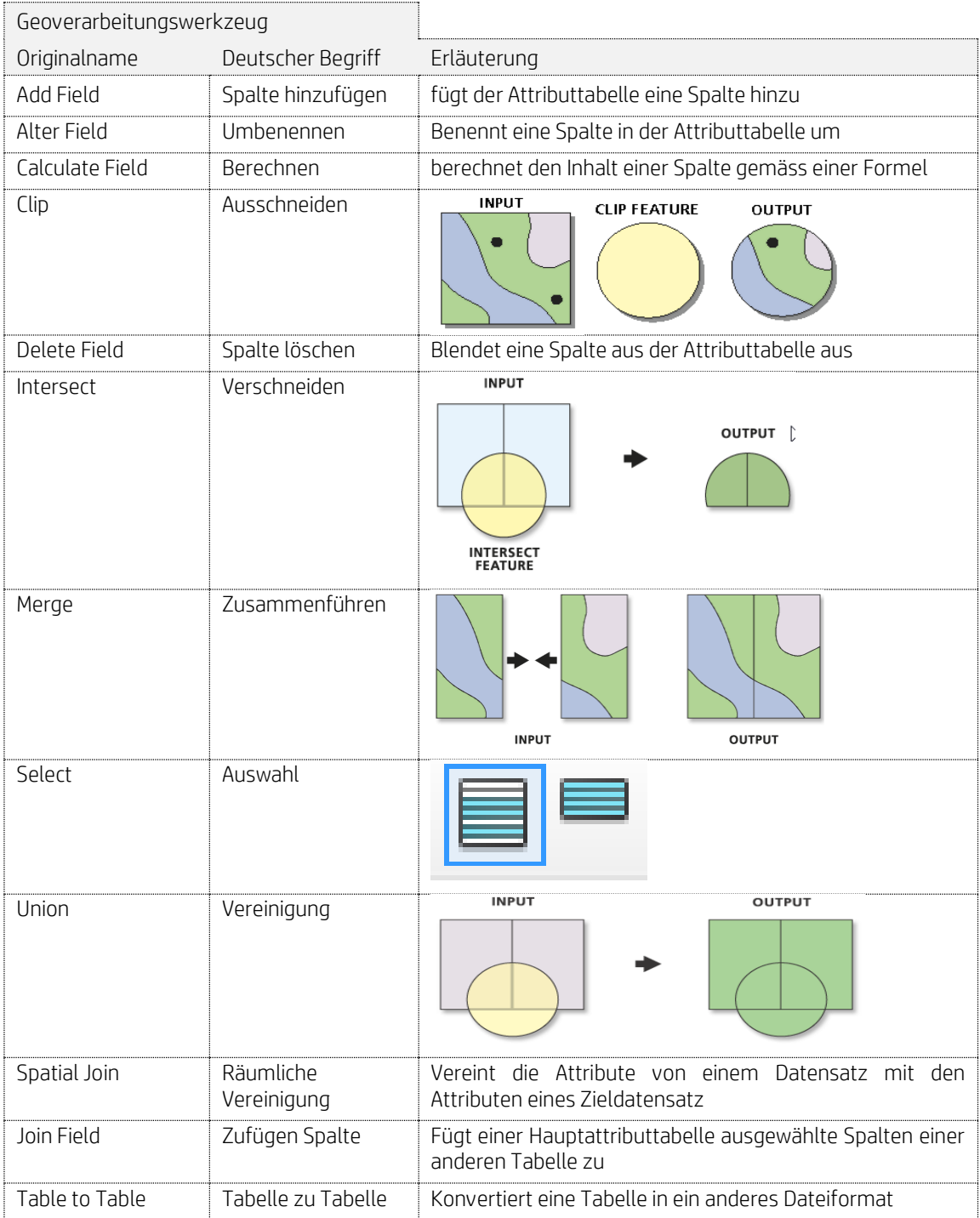